# *How to turn your PRM8020(10703) into a Ham Radio for 2m.*

This manual gives you an idea how to reprogram the PRM8020 type 9525 001 10703 into a Ham Radio for 2m without going into all the possibilities of this fine radio. With the settings in this manual you can program the radio and use it as a standard 2-way radio on a simplex frequency or via a repeater that uses a CTCSS and 1750Hz tone to activate. The software I used for the HW an SW configuration was the FPP PRM80 V4.0

FPP PRM80 04.00<br>4313 327 80273

Please keep in mind that I'm not responsible for any damages to your radio if something goes wrong. I programmed 100 PRM8020 type 10703 without any problems but you never know.

Before reprogramming please make a back-up of the original settings, see further down this manual point 4.1.

Keeping all this in mind and enjoy our hobby and your new reprogrammed PRM8020.

### **1. How to determine the type of PRM8020 you have.**

Turn your radio upside down en check the label on the radio.

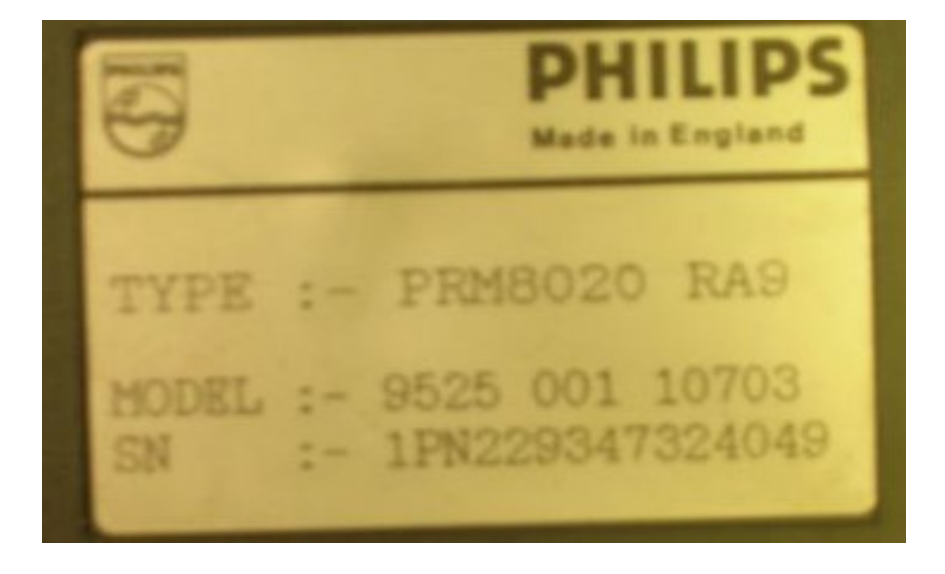

The 10703 series are programmed in de range of 146MHz to 174MHz so it should by fairly easy to program a couple of MHz down without having to change al lot on the main board. The radio's I used reprogrammed were used in the 148MHz., so the RX / TX settings are acceptable for our Ham Frequencies 144 to 146MHz.

The PRM8020 is a radio with 64 channels to program so quit useful for our hobby.

**2. How to setup the new hardware configuration for the PRM8020**

Start the Hardware program by clicking on the following icon if you created an

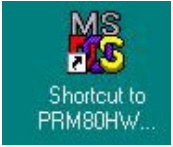

icon for the PRM80HW.exe otherwise click on the executable file in the software folder from your FPP software.

The startup screen looks something like this

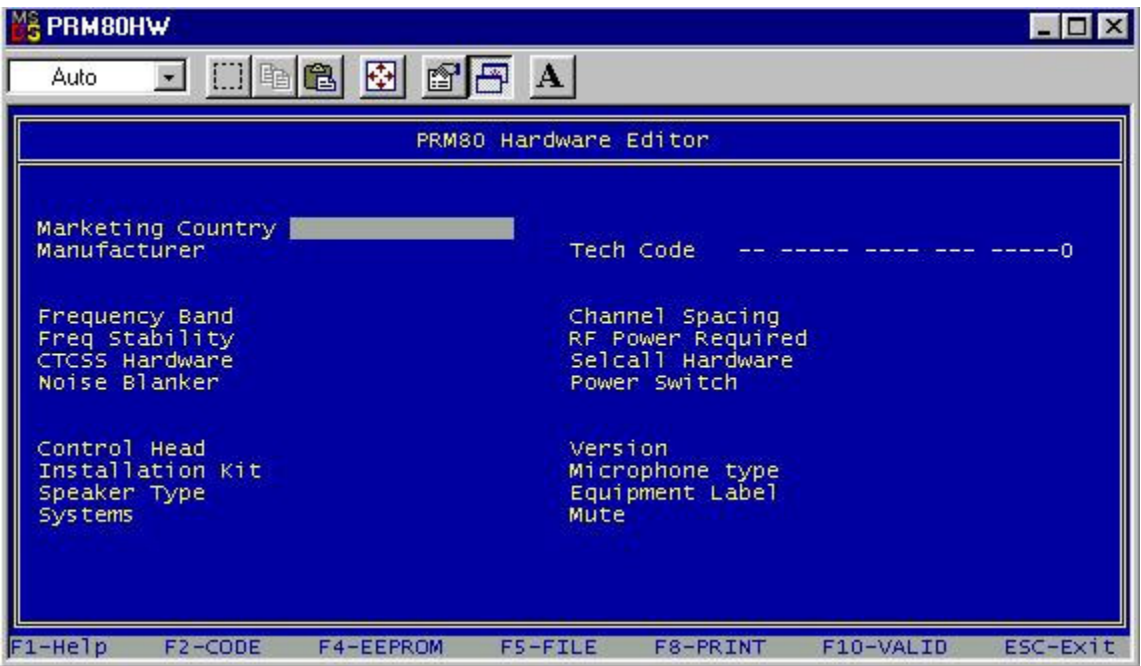

Fill in all the fields one by one, you can find all the options for each field by tapping the return button on your keyboard, and navigation between the different field by using de up and down & left & right arrows.

The next screenshots give you an idea of all the possible options for each field and the ones I used to program the PRM8020

If you want more information about the field you're about to modify just click the **F1 Help** button and you will get more info.

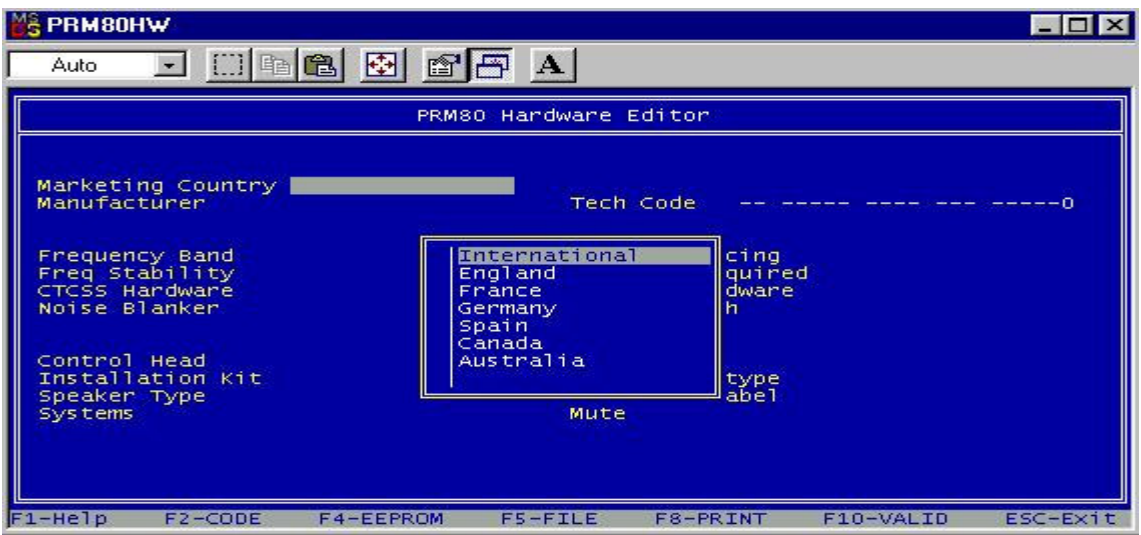

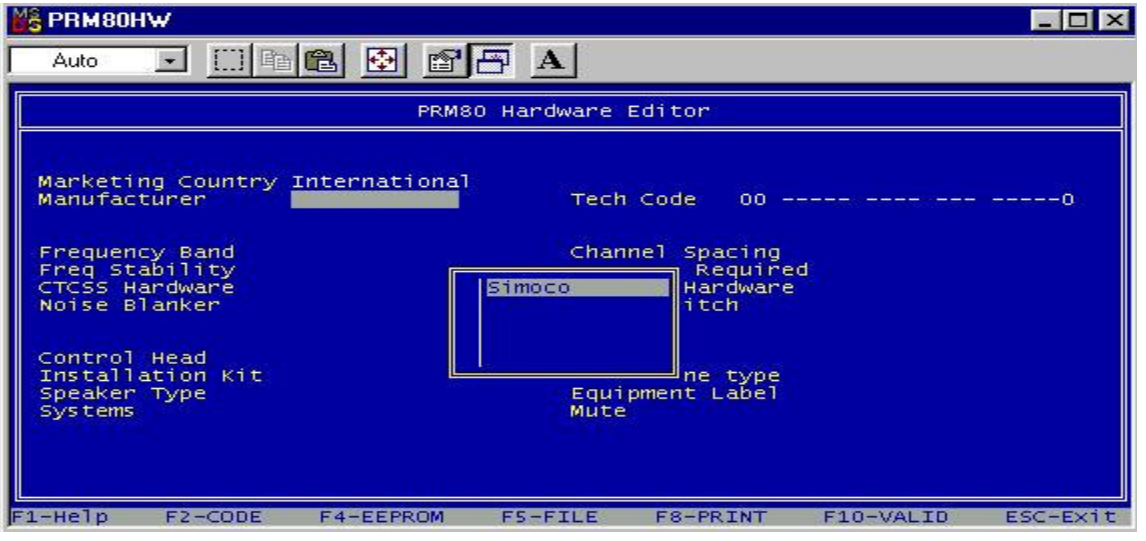

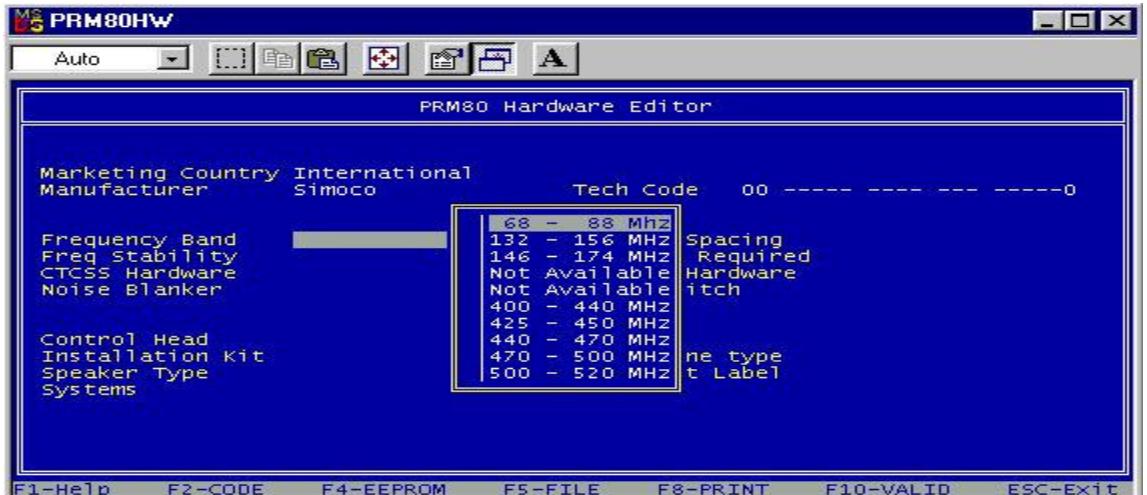

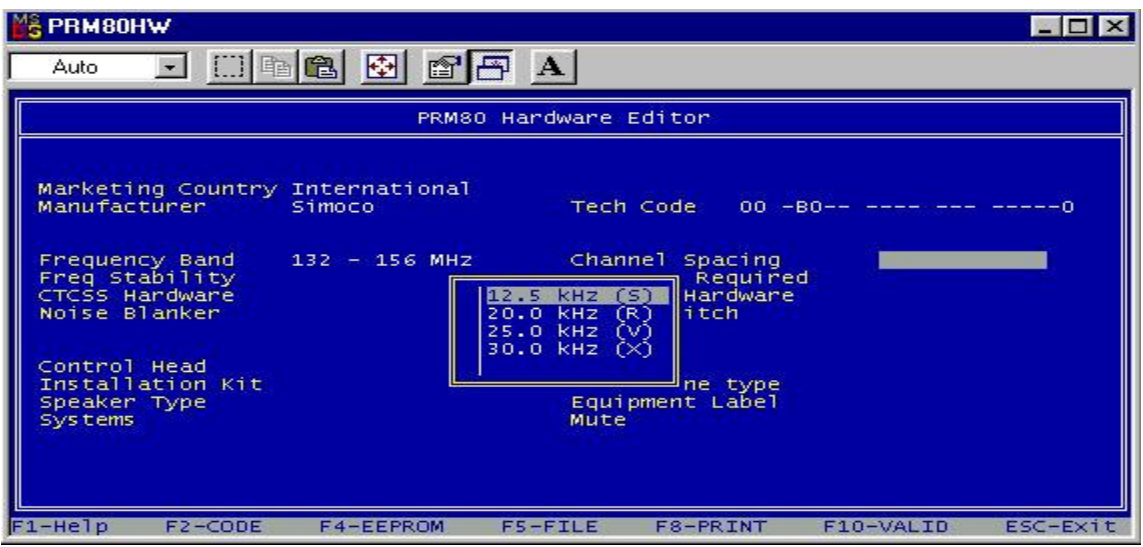

**S PRM80HW** 

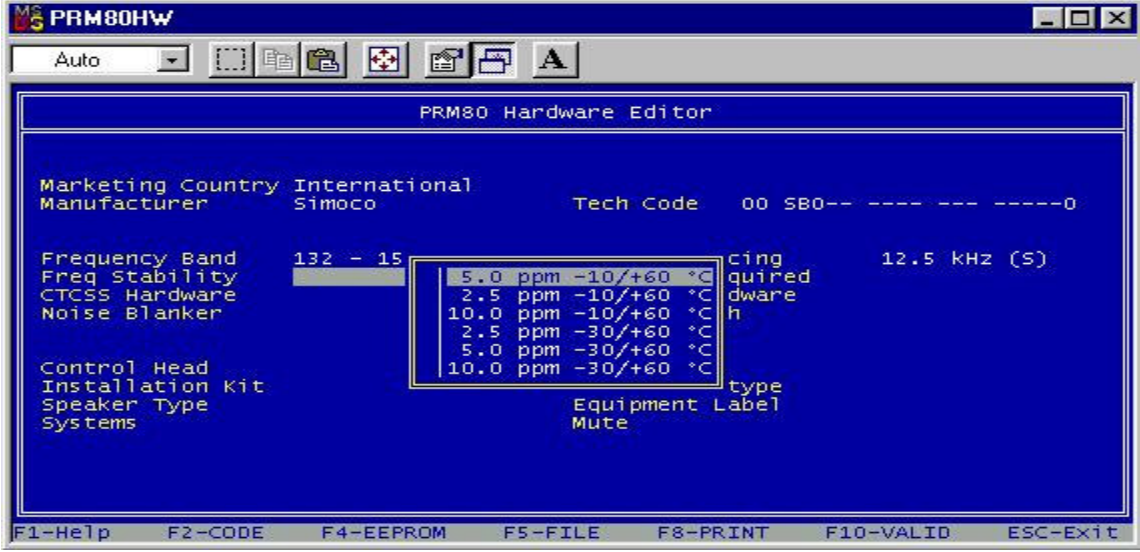

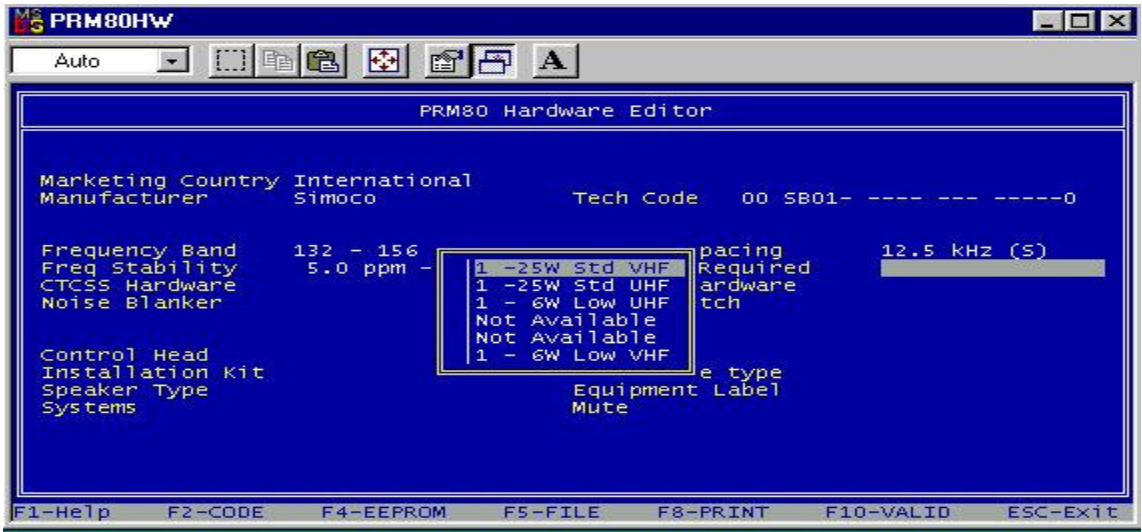

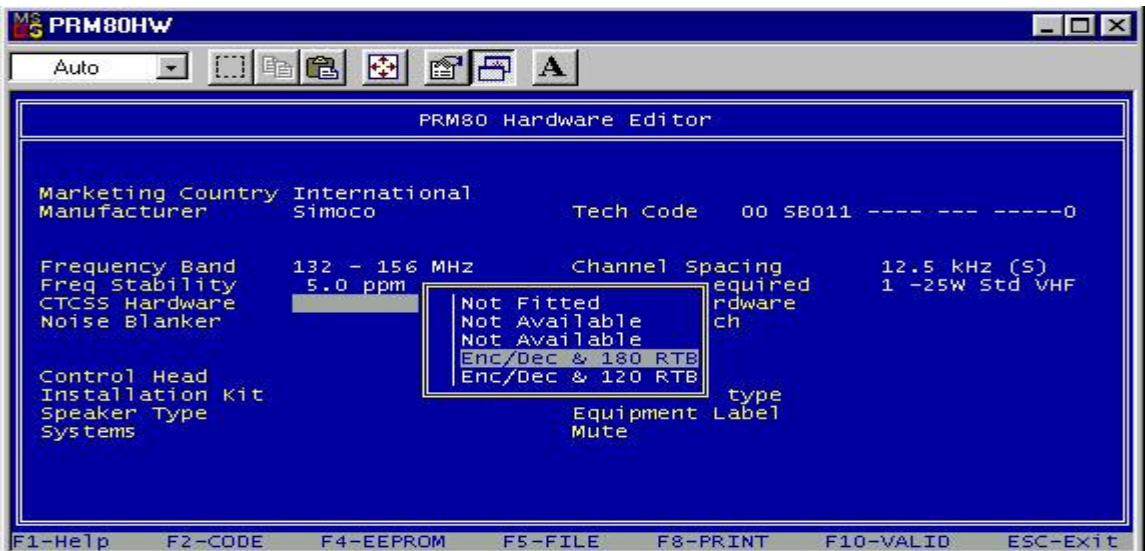

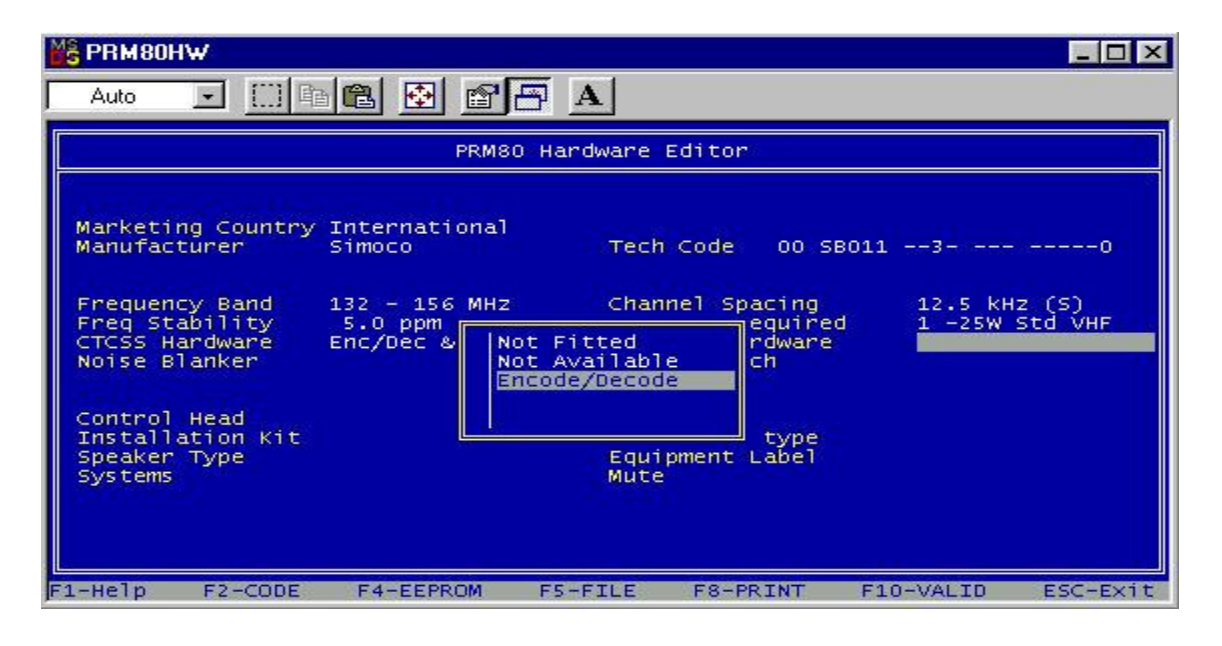

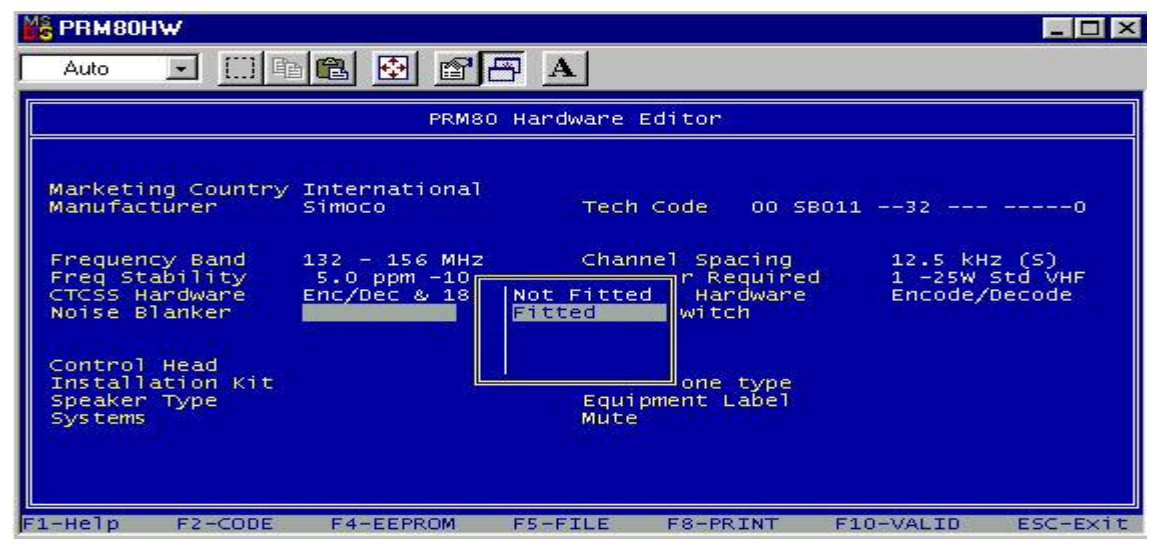

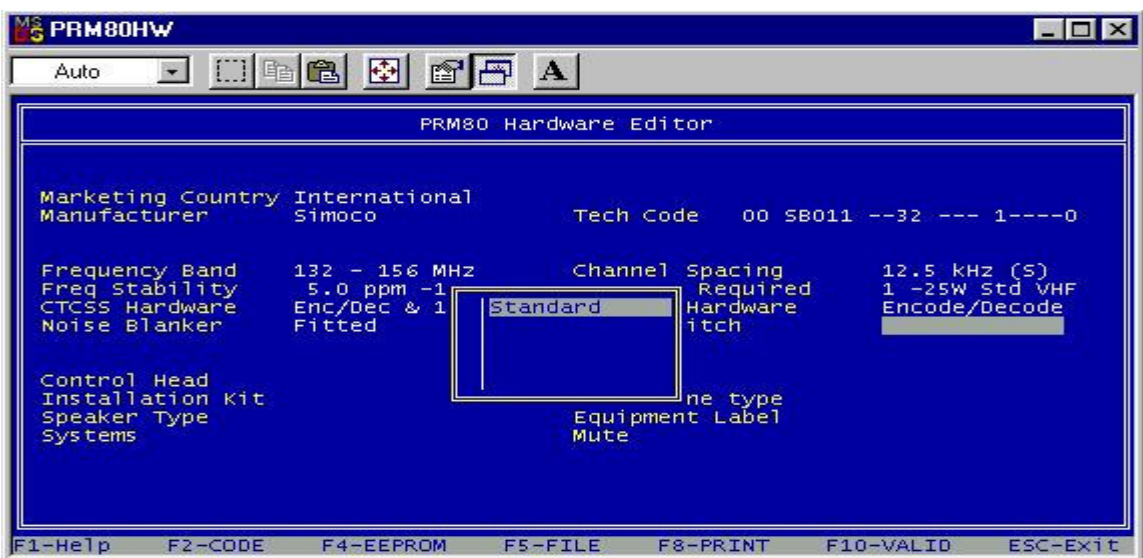

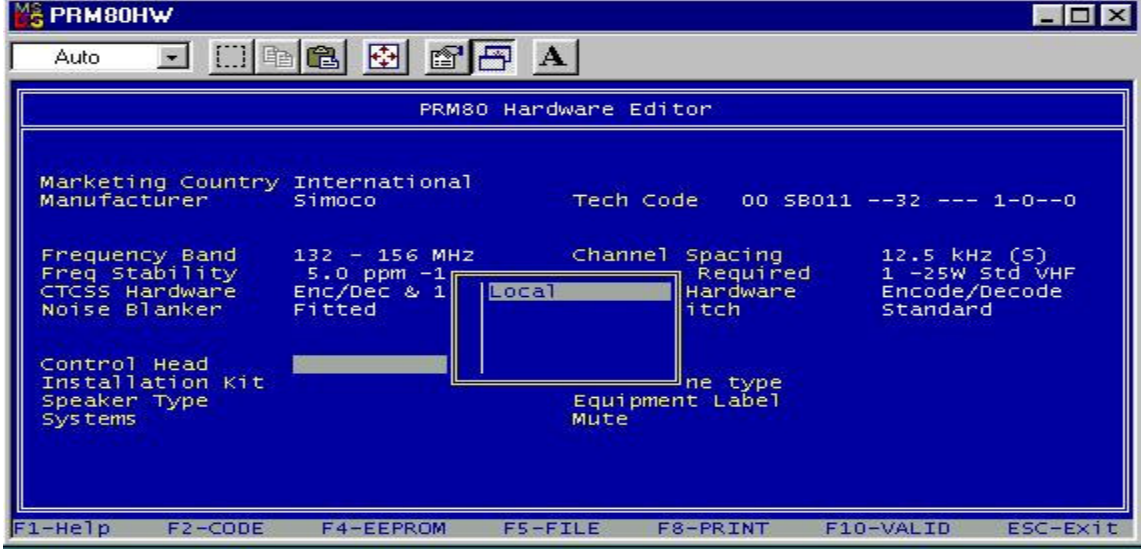

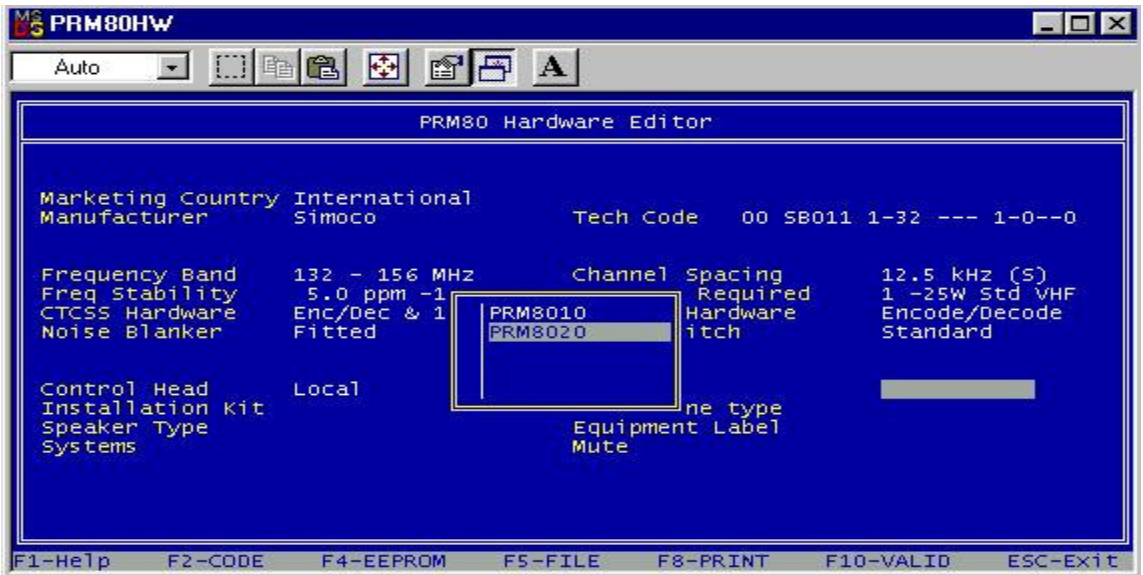

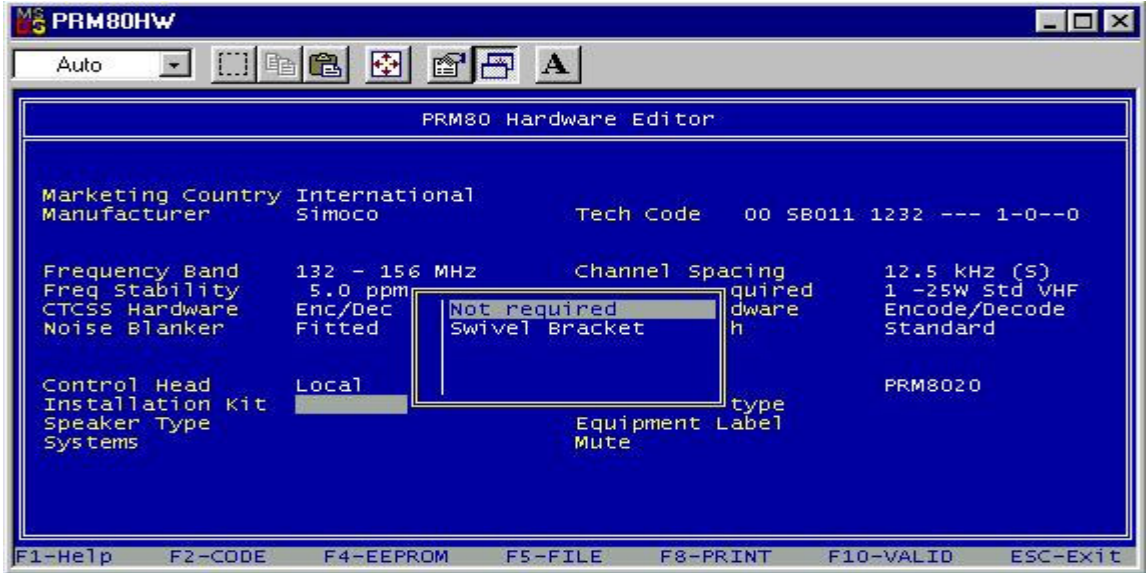

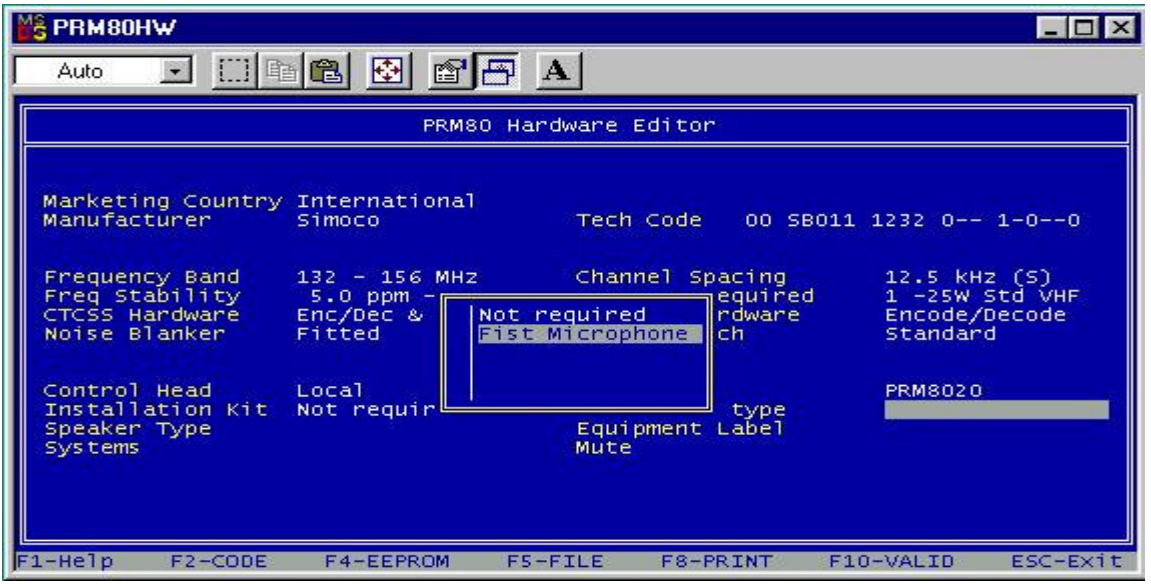

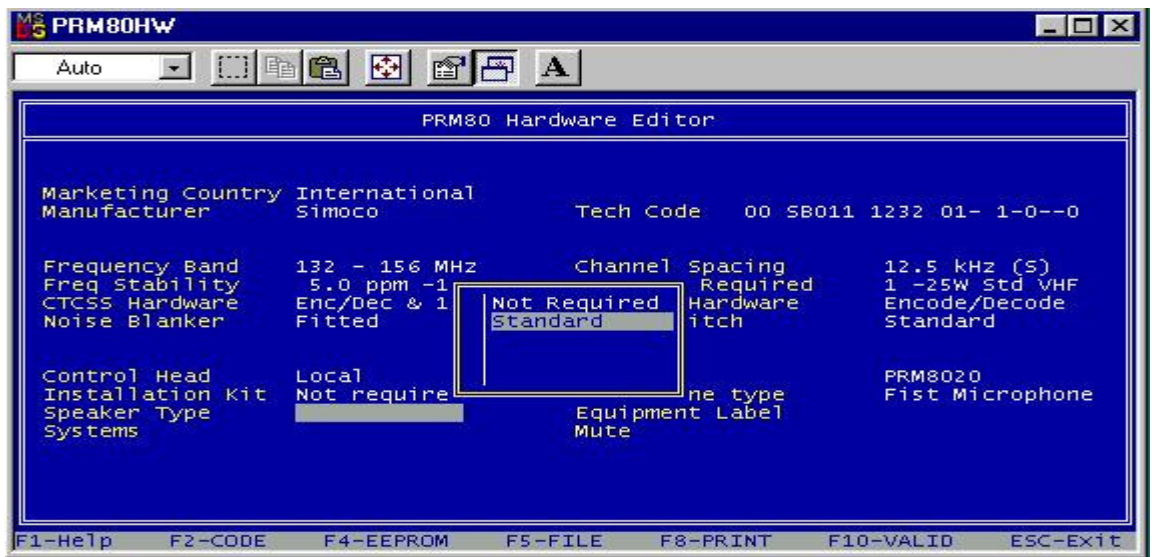

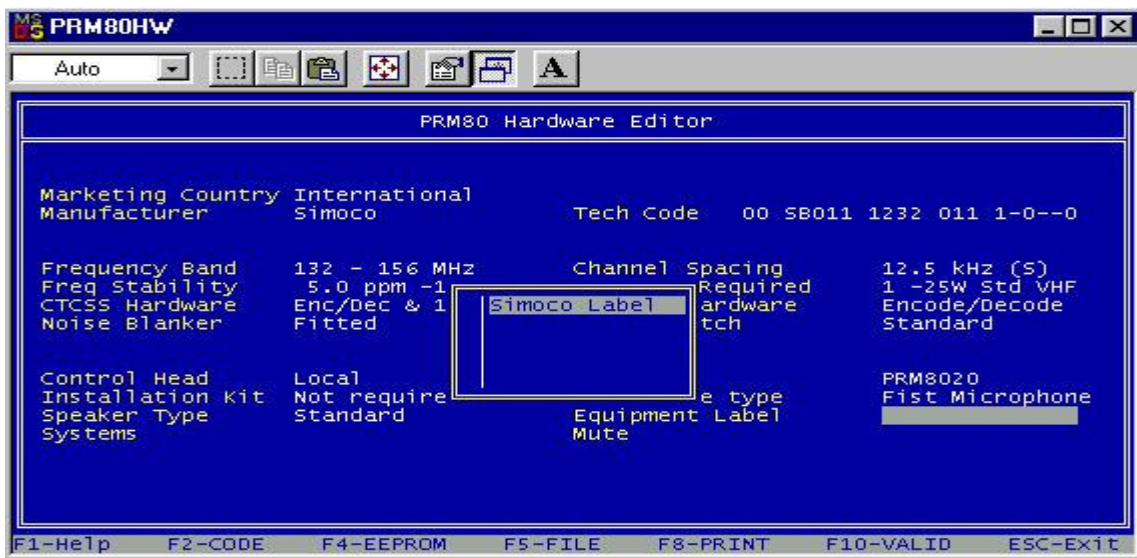

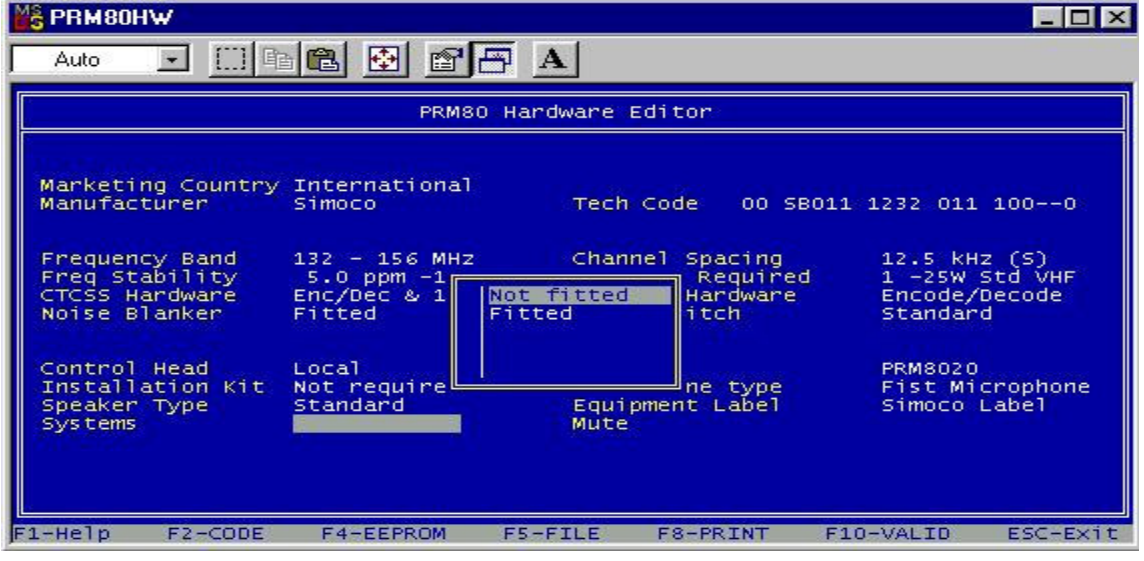

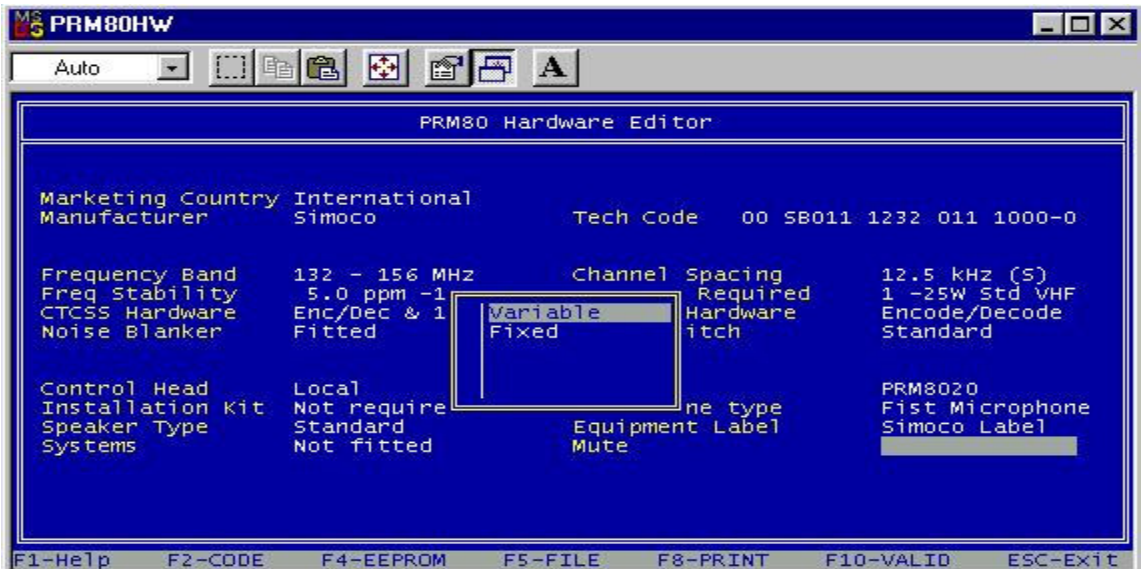

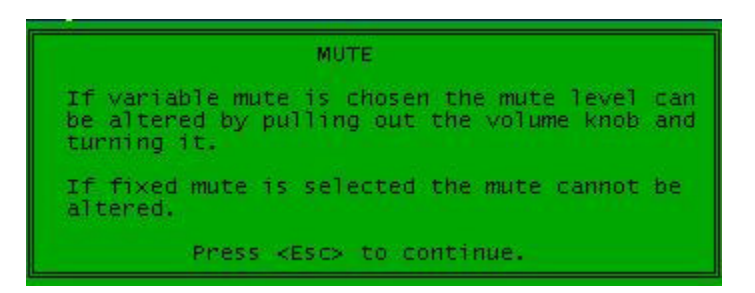

For this last option it is very important that you chose variable mute. This way you can select the squelch level as sensitive as you wish. If chosen fixed the standard squelch level is very high and you could miss important QSO's.

**R** PRM80HW  $\Box$  $\Box$  $\times$ Auto 唯 亀 團 图 A PRM80 Handwane Editor Marketing Country International Simoco 12NC 0000 000 00000 **Manufacturer** Simoco Tech Code 00 SB011 1232 011 100000 Frequency Band<br>Freq Stability<br>CTCSS Hardware 132 - 156 MHz<br>5.0 ppm -10/+60 °C RF Power Required<br>Enc/Dec & 180 RTB - Selcall Hardware Channel Spacing 12.5 kHz (S)<br>1 -25W Std VHF<br>Encode/Decode Noise Blanker Fitted Power Switch Standard Control Head Local<br>Installation Kit Not required Version **PRM8020** Microphone type Fist Microphone Standard<br>Not fitted Simoco Label<br>Variable Speaker Type Equipment Label Systems Mute F10-VALID  $F1-Help$ F2-CODE F4-EEPROM  $FS-FILE$ F8-PRINT ESC-Exit

If every field is filled it should look like this:

If you try to write this info to your PRM8020 you'll get this message:

You have selected an invalid hardware configuration. Please contact the PMR80 Product manager at Simoco for more information.<br><Press ESCAPE to continue>

As you can see there is no valid Simoco 12NC number. You can alter this by clicking on the **F2 (code)** button and you'll get the possibility to fill in a new NC12 code.

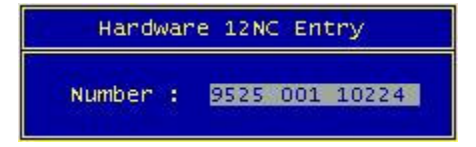

The NC12 code that works fine for me are:

**9525 001 10224 (my preference)** 9525 001 10604 9525 001 10504

By using the 9525 001 10504 you cannot use the selcall. Selcall Hardware is not fitted as you can see in the screenshot bellow

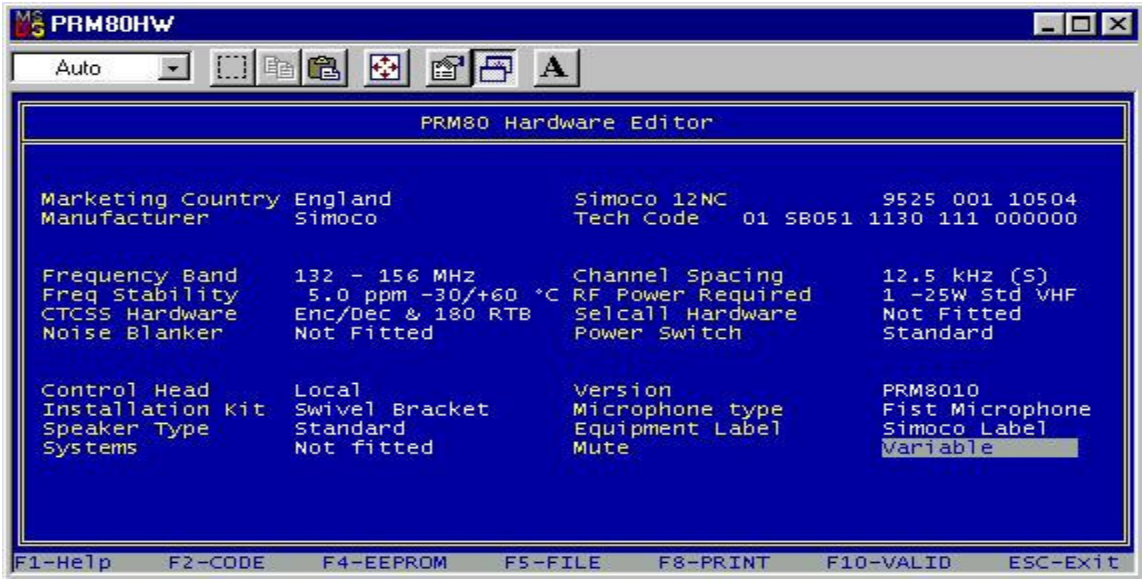

Code 9525 001 10604 is identical to the 9525 001 10224 as far as hardware is concerned

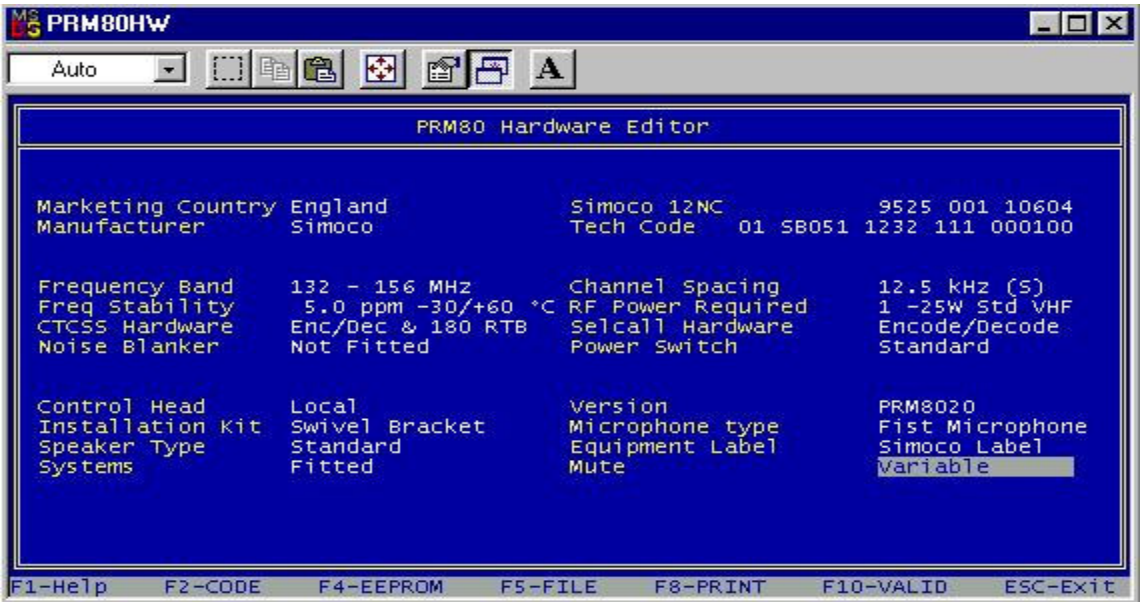

### **3. How to Wipe/Reprogram the new hardware configuration into the PRM8020**

Once your hardware setup is ok, you can wipe the existing settings by reprogramming your radio with the new hardware settings.

This you can do by clicking on the **F4 (EEPROM)** programming button. During the programming you'll get a little pop up screen "please wait"

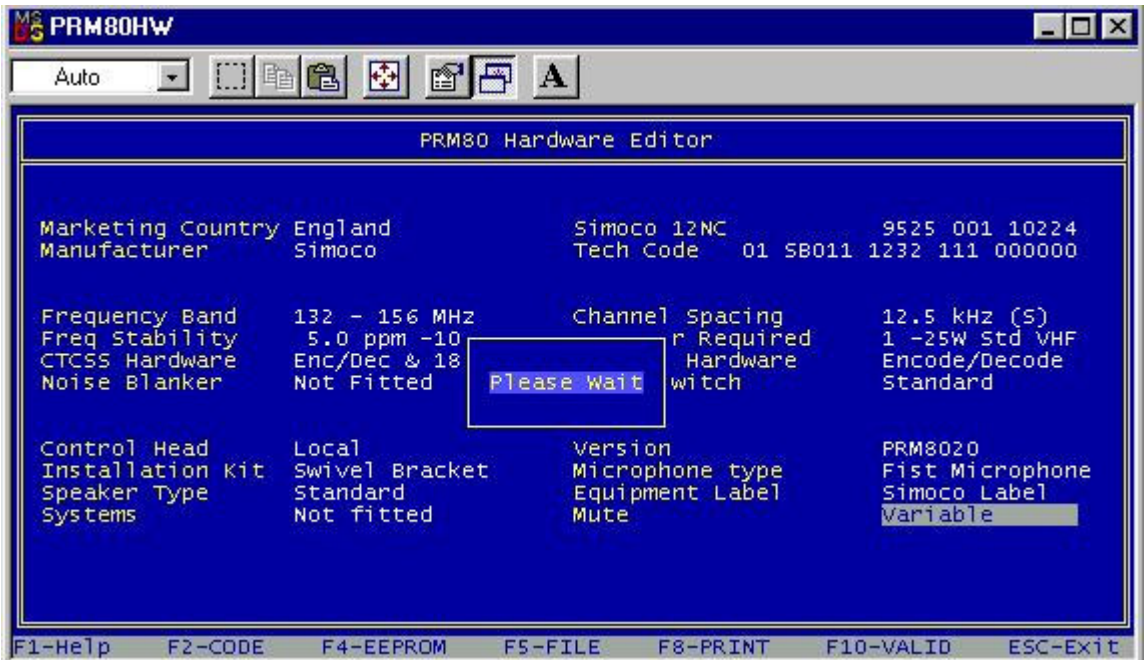

If the little pop up screen has disappeared, your radio hardware has been programmed successfully and you'll get this screen again:

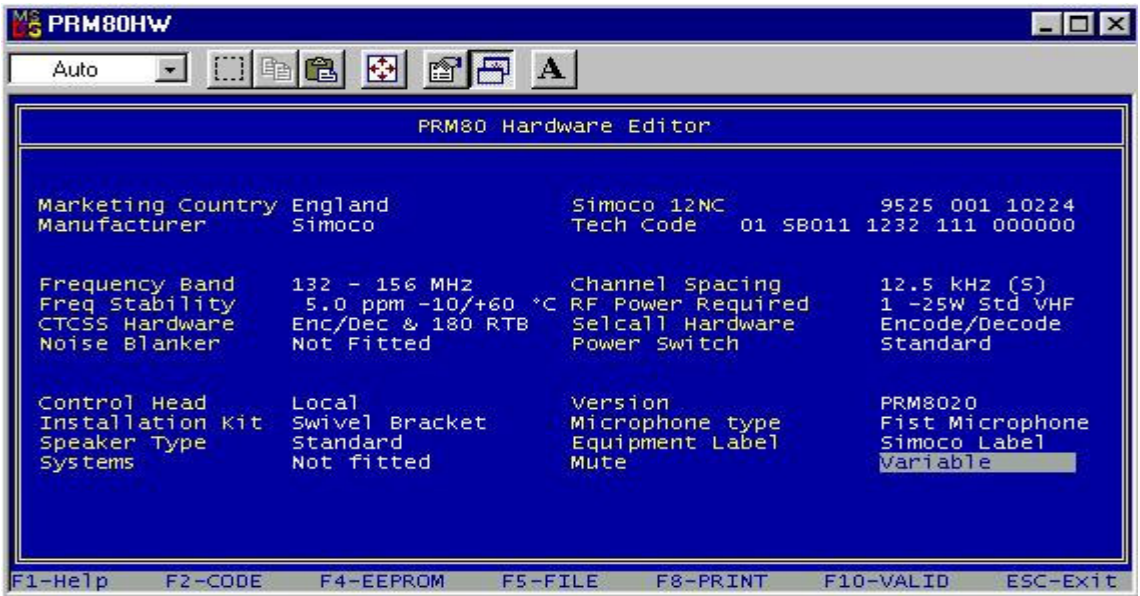

You can save these setting by clicking on the F5 FILE button and giving a name for this job.

Now you can close this application by clicking on the **ESC-EXIT** button on your keyboard and chose Yes.

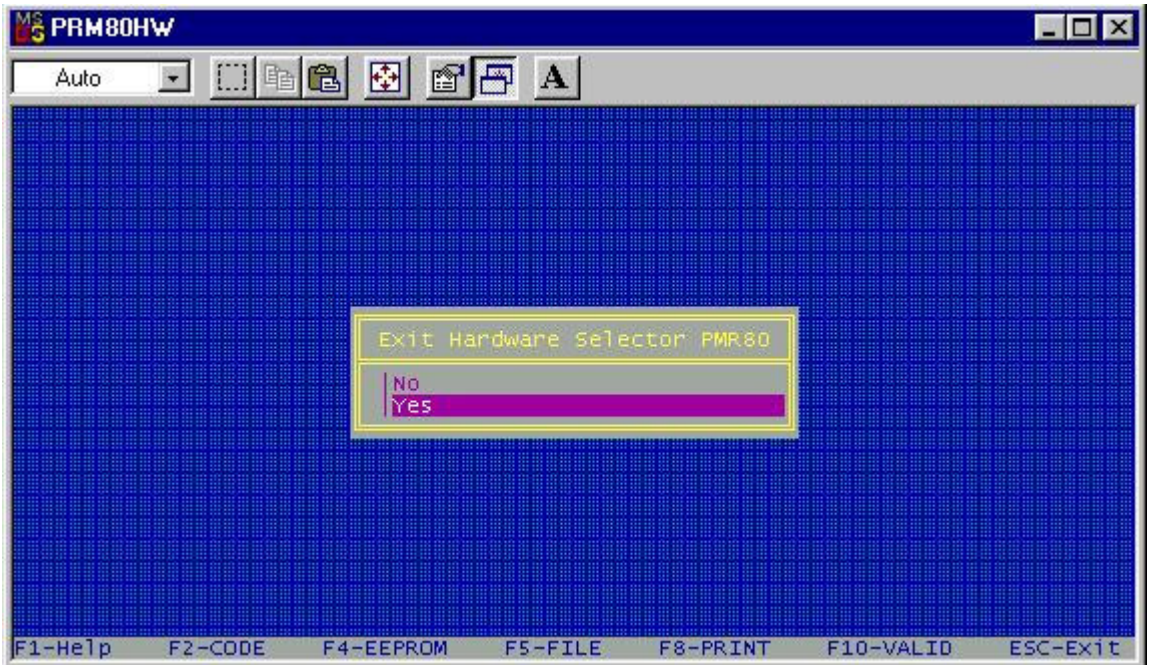

**4. How to setup the new software settings for 2m**

Start the Software program by clicking on the following icon if you created one

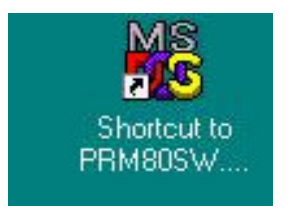

for of the PRM80SW.exe otherwise click on the executable file in the software folder from your FPP software.

## *4.1 Back-up Instructions*

This is the startup screen:

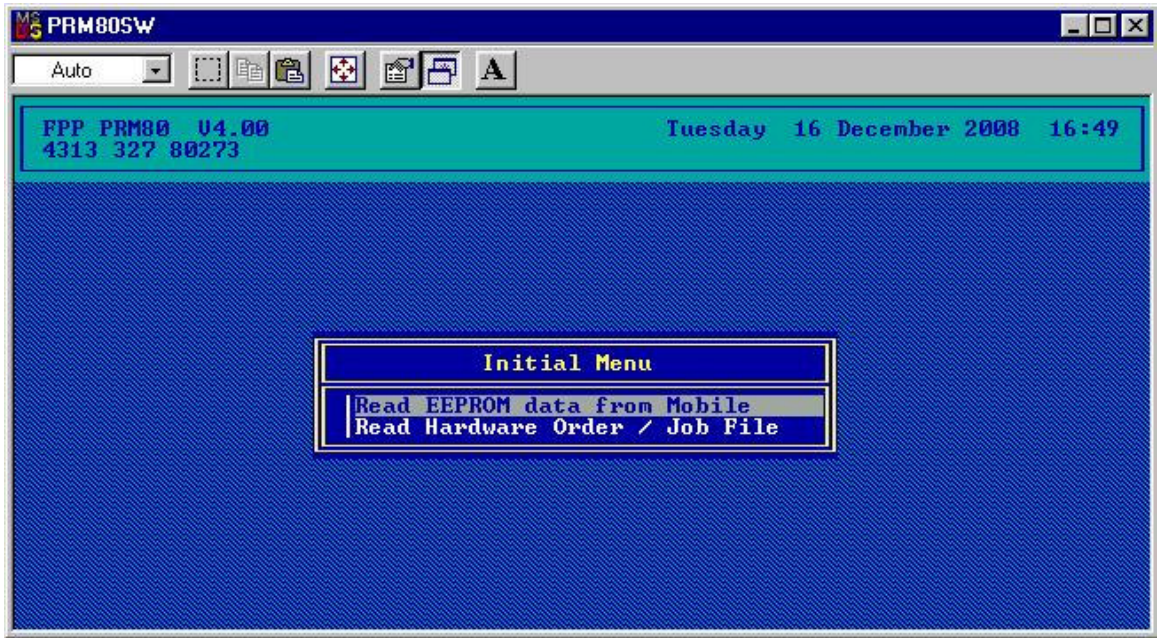

With this program you can make a back-up of the existing software / hardware configuration. This you can do by selecting the first option displayed on the screen.

#### "Read EEPROM data from Mobile"

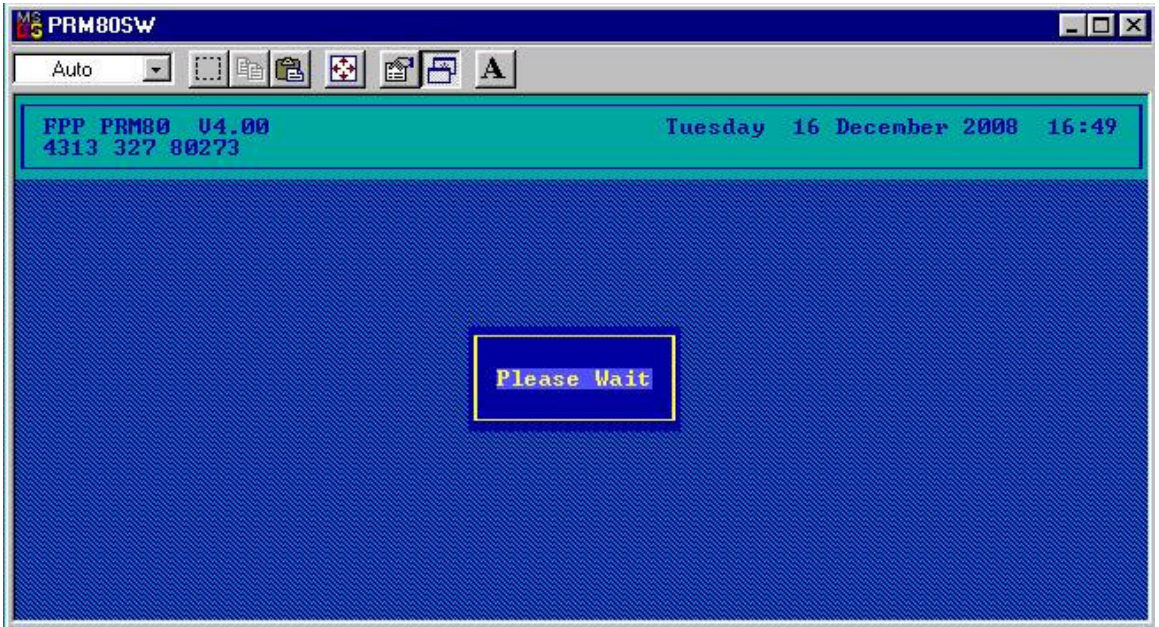

Once the data has been read you get this screen:

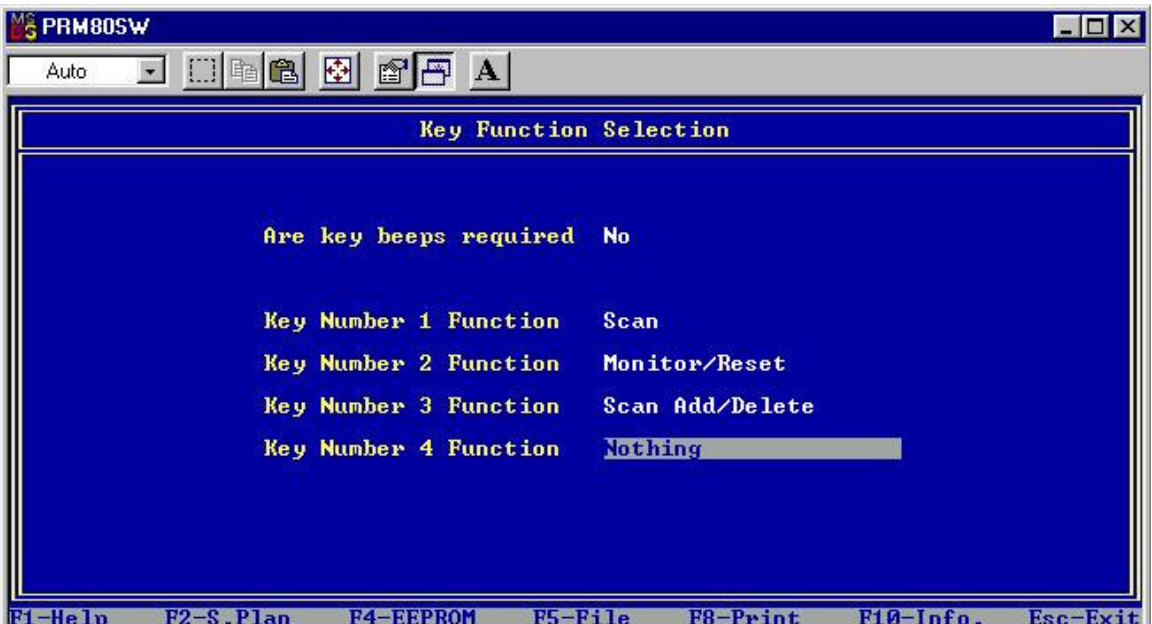

Now save these original settings by clicking the **F5 – File** button and give a name to this JOB.

Once this is done, you can reprogram the hardware settings and if something gets wrong you can always reprogram your radio with the old settings and start again. Remember to take your time to discover and learn how your radio has been programmed before starting to reprogram and ending up with a non functional radio.

#### *4.2 Nice to know*

You can navigate between the different programming pages by using the **Page UP** and **Page Down** buttons of your keyboard.

For each field there is a very good help function integrated in the FPP 4.0 software. Just highlight the field and click on the **F1 Help** button. A green pop up help screen will appear and gives you the information you need.

If it is a multi page help file, you can go to the next help screen by using the page up and page down buttons of the keyboard.

Expl.:

## TRANSMIT CTCSS.

This option selects what frequency will be used as a CICSS (sub-audible) tone on this<br>channel for IRANSMII ONLY. The following table shows the valid CTCSS tone selection options.

Page 1 of 3.

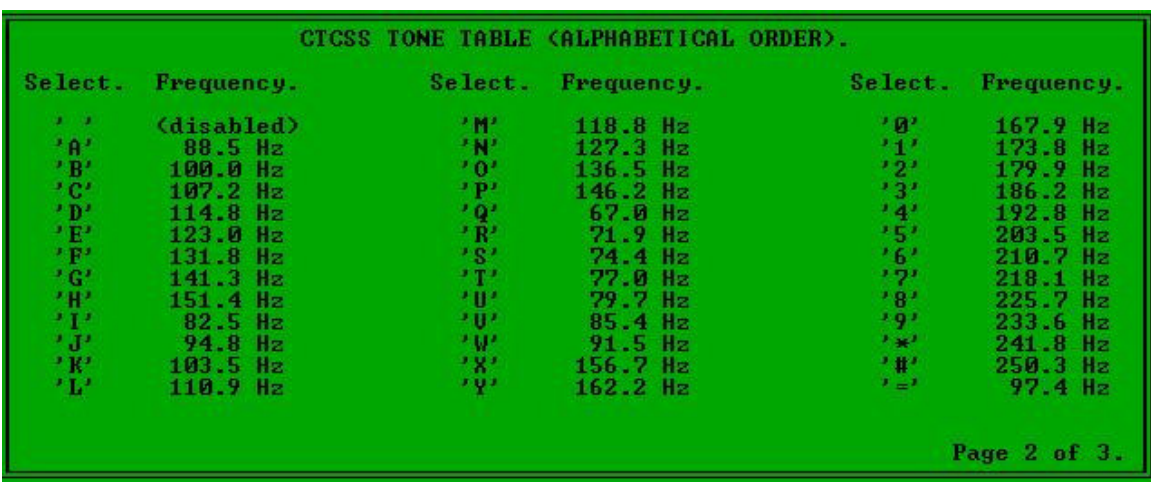

#### *4.3 Setting up the new software parameters*

#### *4.3.1 Programming the 4 Function Keys*

What I wanted is the possibility to scan, add and remove scan channels and remove the squelch value to 0 and no beeps

The first screen is the "Key Function Selection" you can program the 4 function buttons under the display.

These are my settings for the Key Function Seletion:

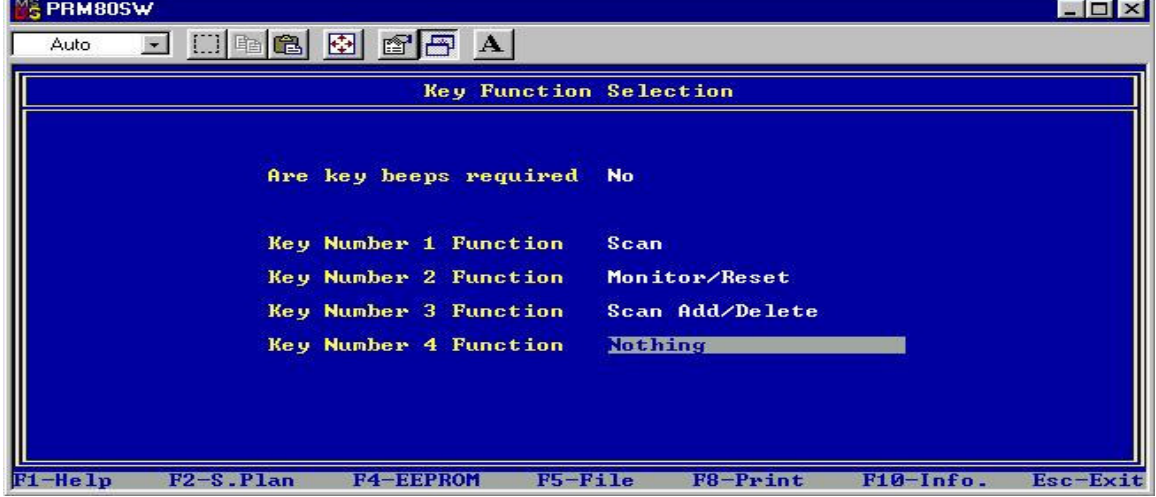

If you select a field, click the ENTER button from your Keyboard you get all the possible settings for the selected field. By using the up  $\&$  down arrow you can scroll trough the menu

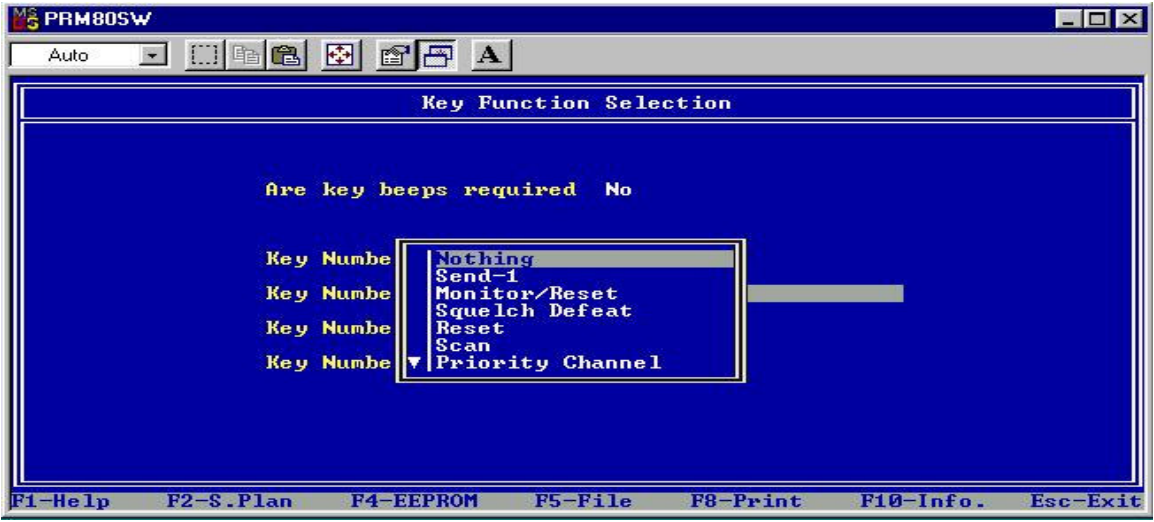

If you want an explanation for the selected field just click the **F1 Help** button.

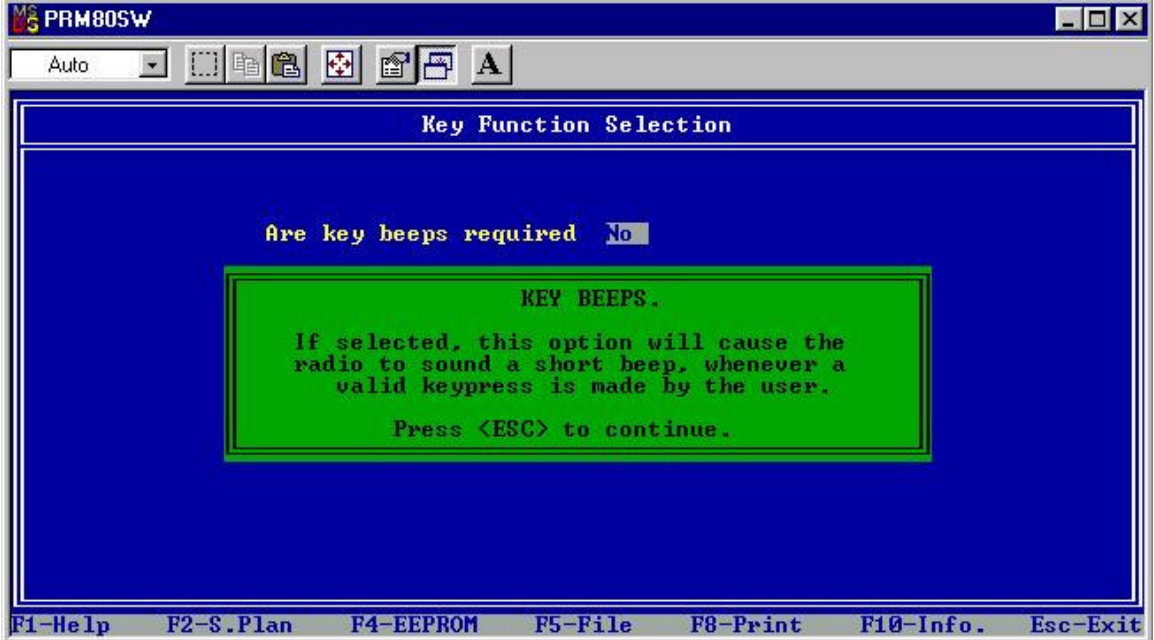

## *4.3.2 Programming the Frequency Table*

You can navigate between the different windows by using the page up and page down buttons of your keyboard the "**Channel Tabel**." window.

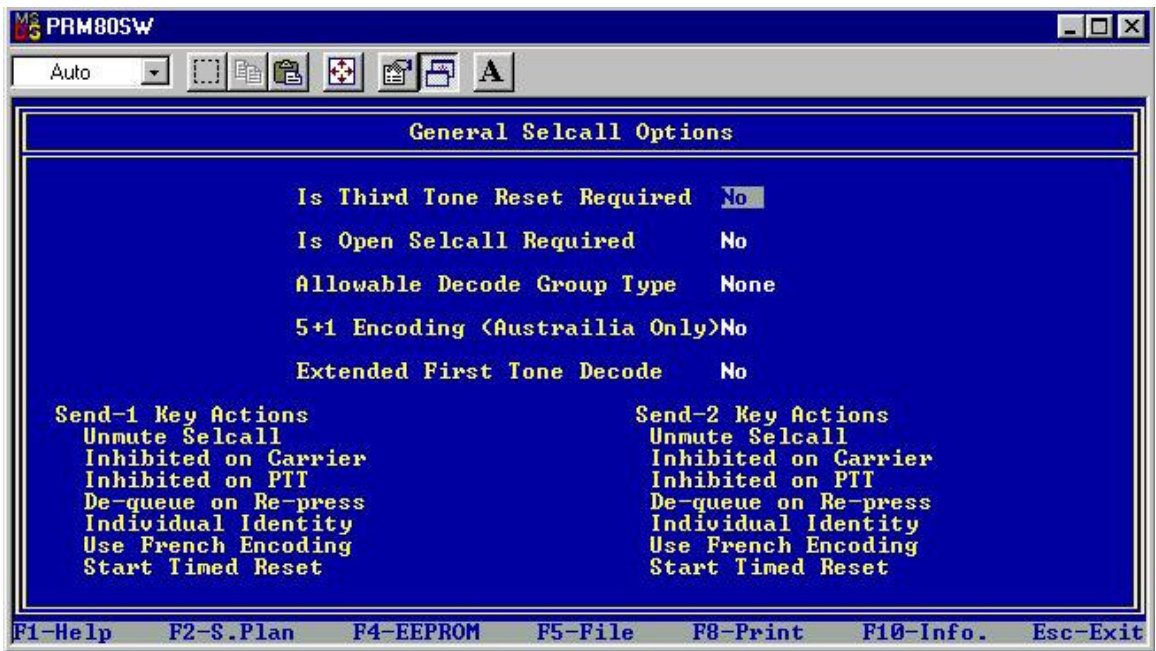

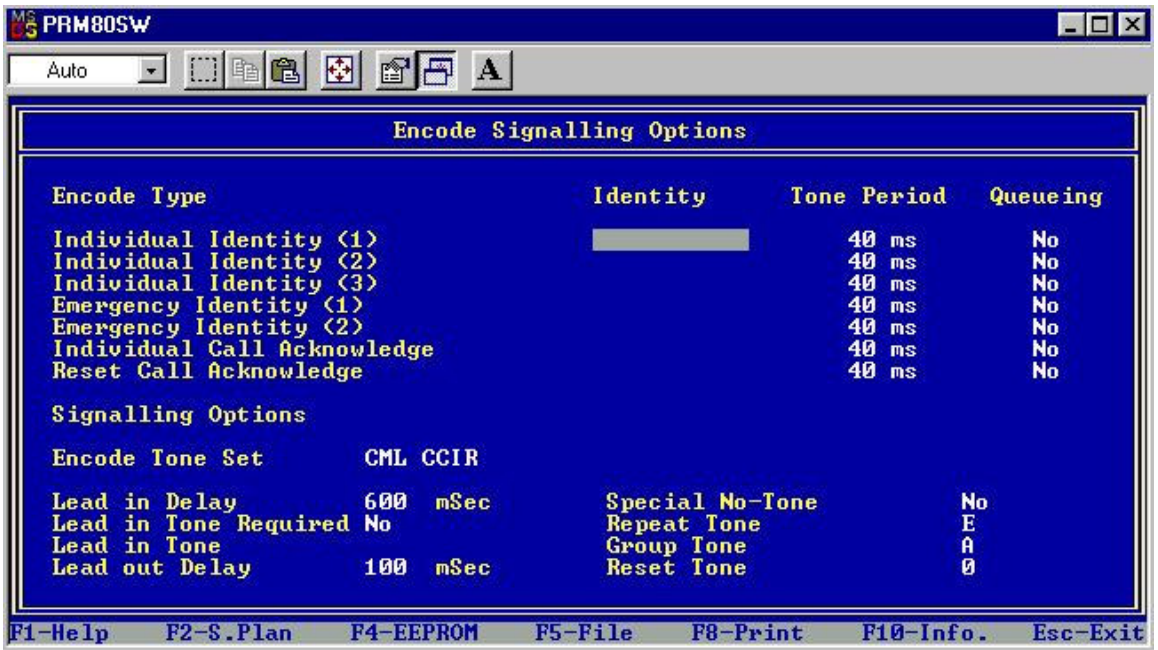

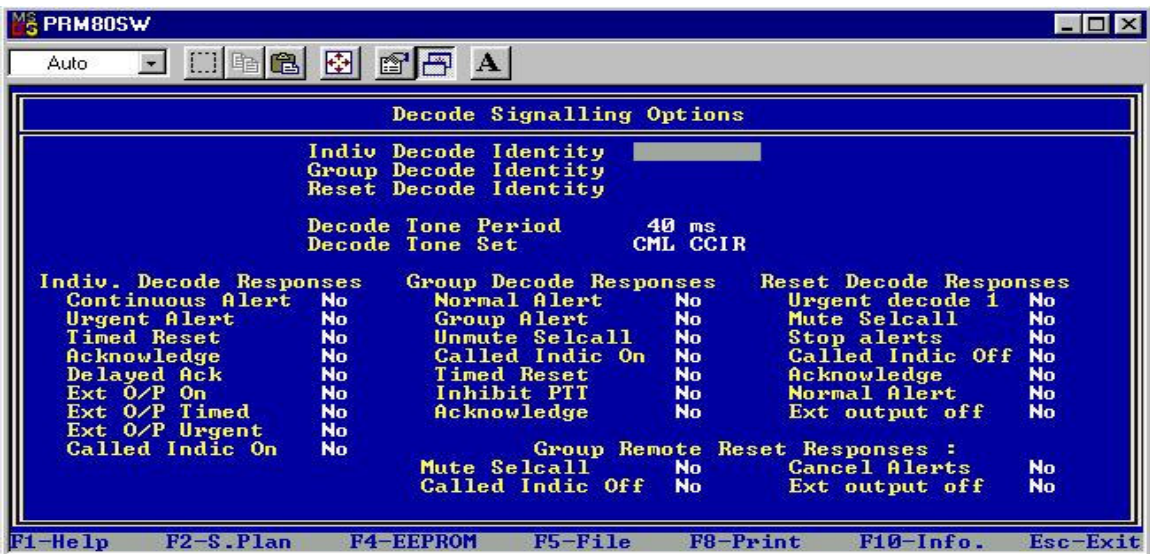

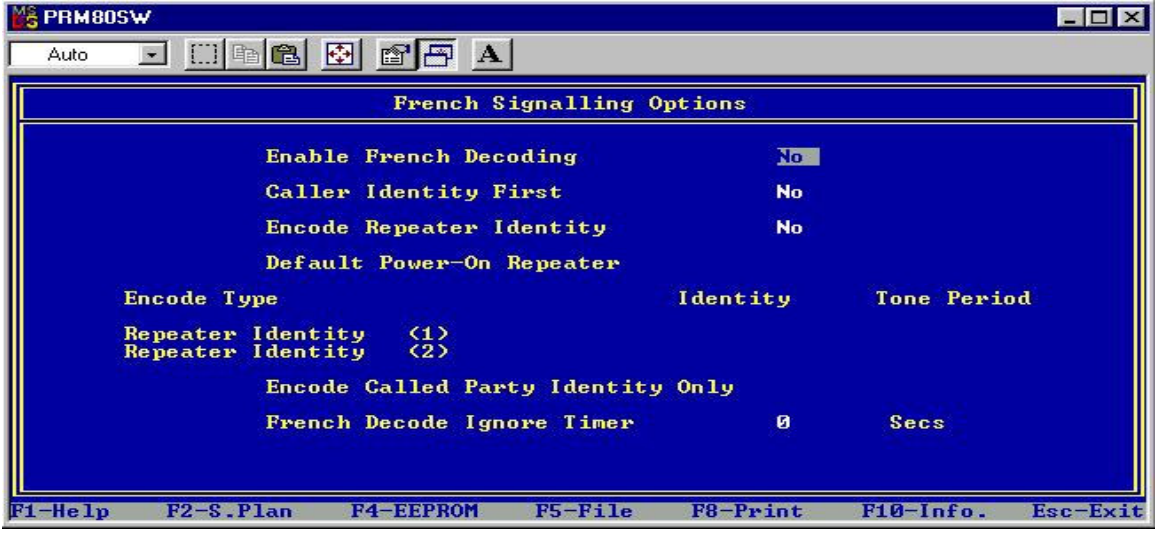

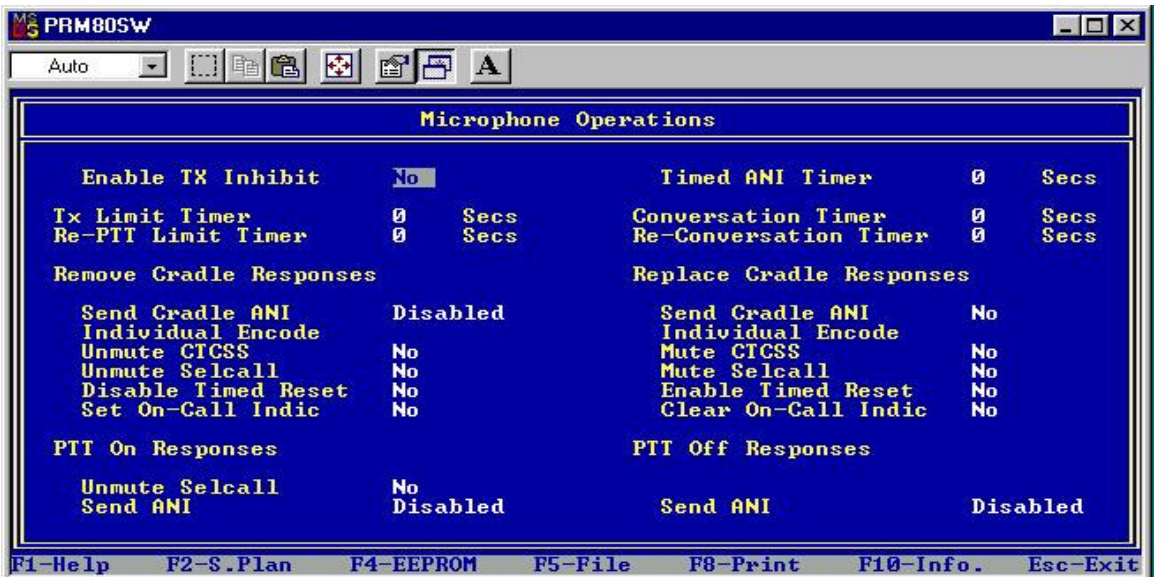

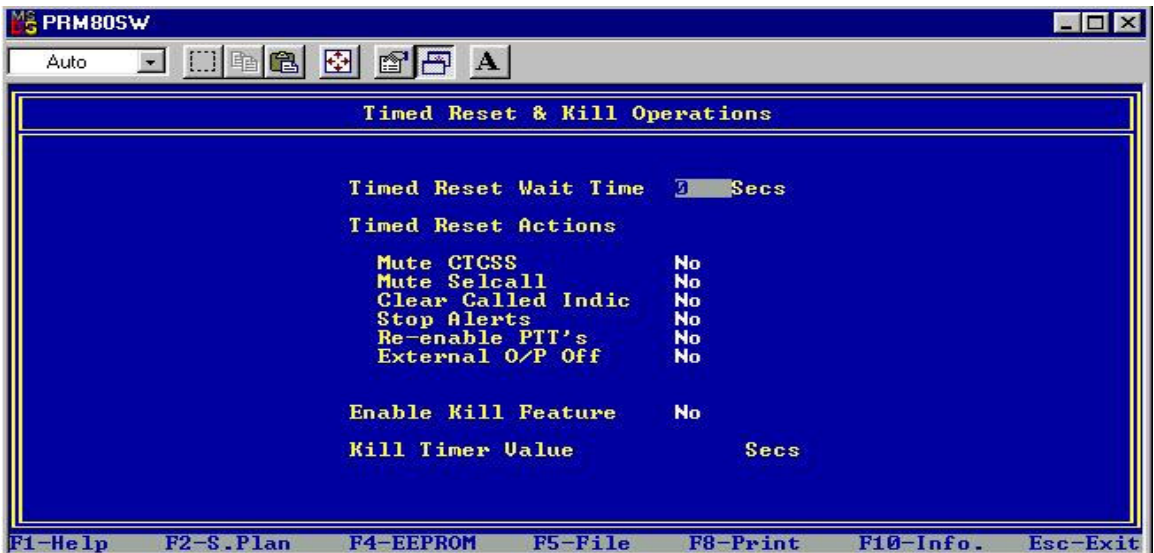

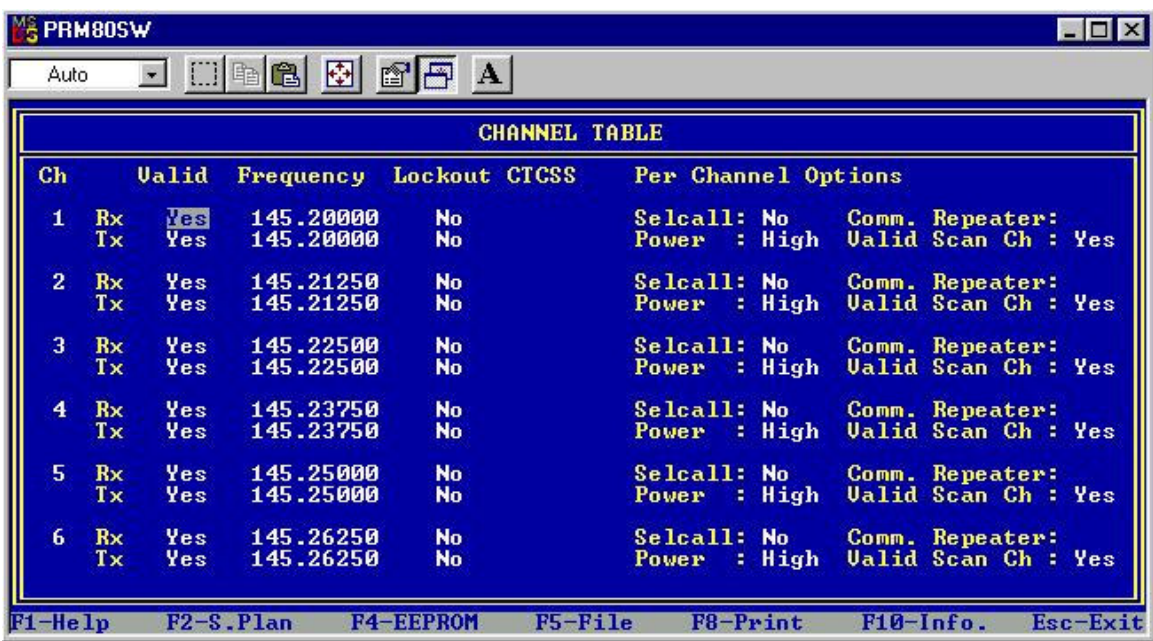

In this screen you have the possibility to put in all channel and frequency data you like.

These are the columns we need:

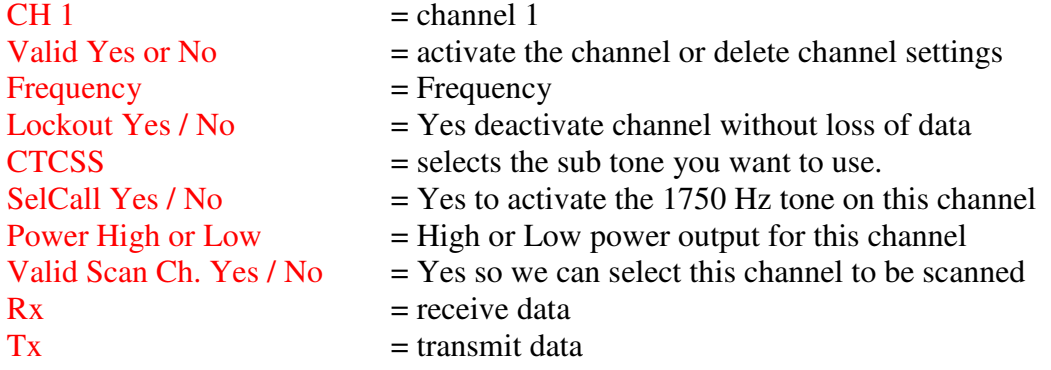

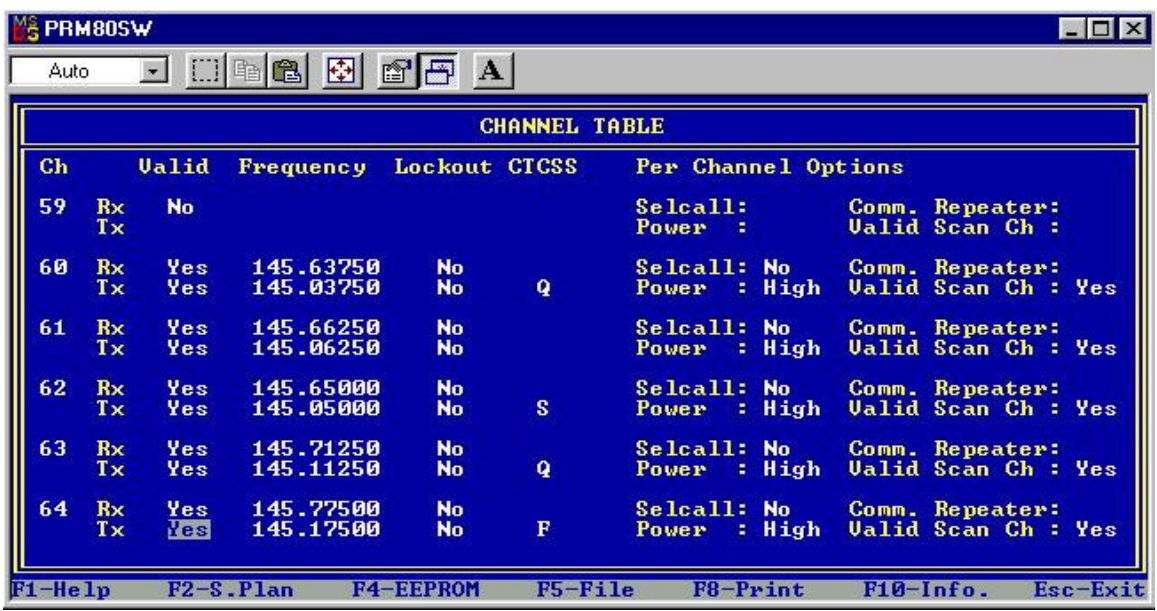

The PRM 8020 has up to 64 channels you can use.

As you can see in the window above I programmed a few repeater frequencies. Unfortunately in a standard PRM8020 there is no 1750 Hz tone but fortunately the radio I use has the selcall option witch I use for 1750Hz see point 9. Most of our repeaters can be activated by using a CTCSS tone.

We need the CTCSS tone on our transmit signal so we must apply this in the Tx line.

Each letter stands for a specific CTCSS sub tone. To find out what each letter stands for use the **F1 Help** function and you'll get this:

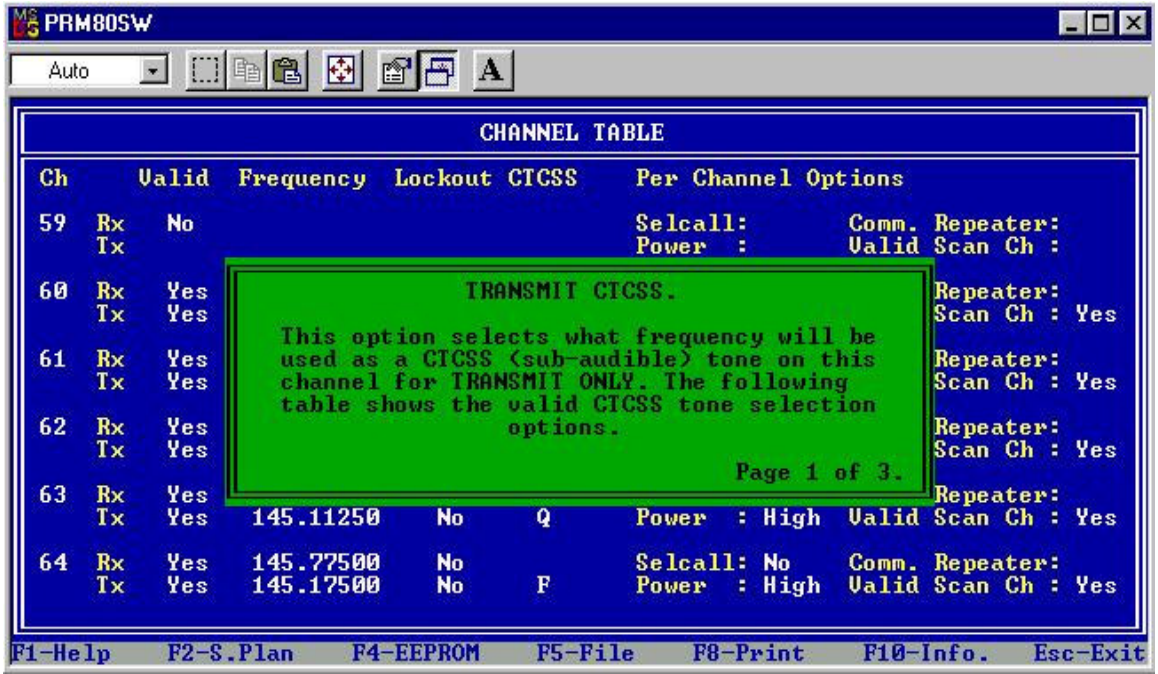

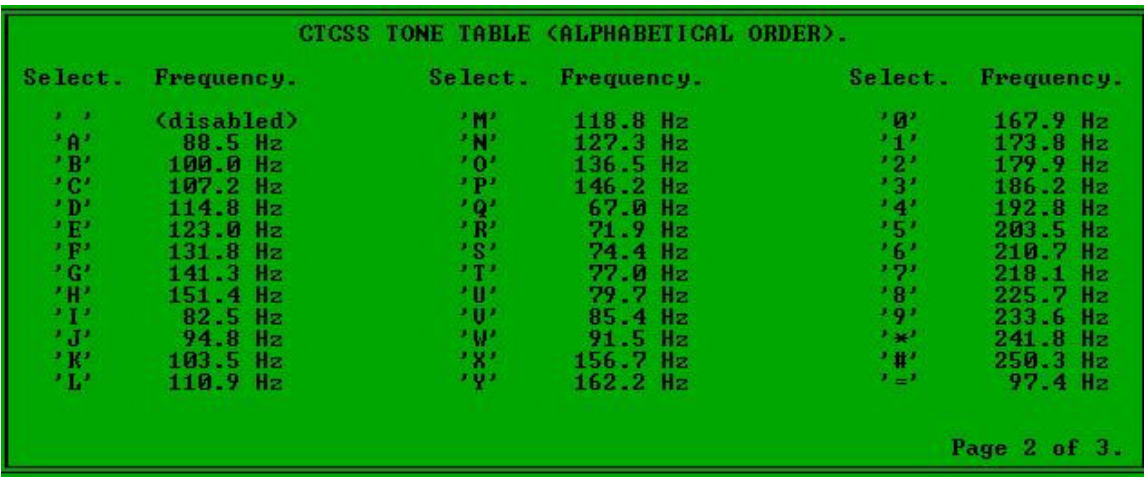

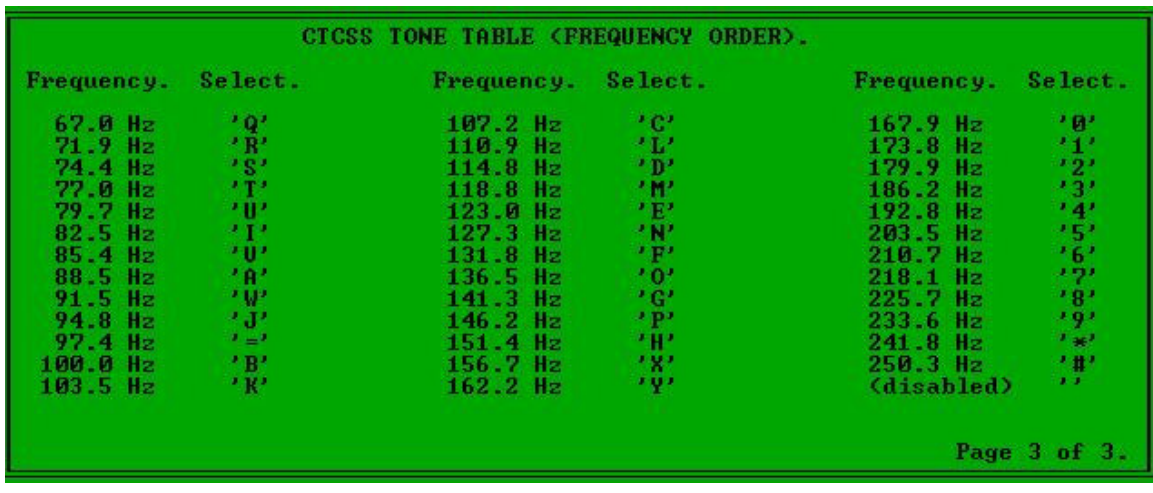

Once you have found the sub tone you need, close the help window by using the **ESC** button of your keyboard.

Put the right symbol in the CTCSS column of the Tx line. There is no more to it then this.

#### *4.3.3 Programming the scan function*

There are 2 ways of programming the scan function:

- *Input in the software*
- *Using the Scan Add / Delete Function Key.*

You can program up to 10 channels to be scanned

- *Programming the 10 channels using the Scan Group selection window*:

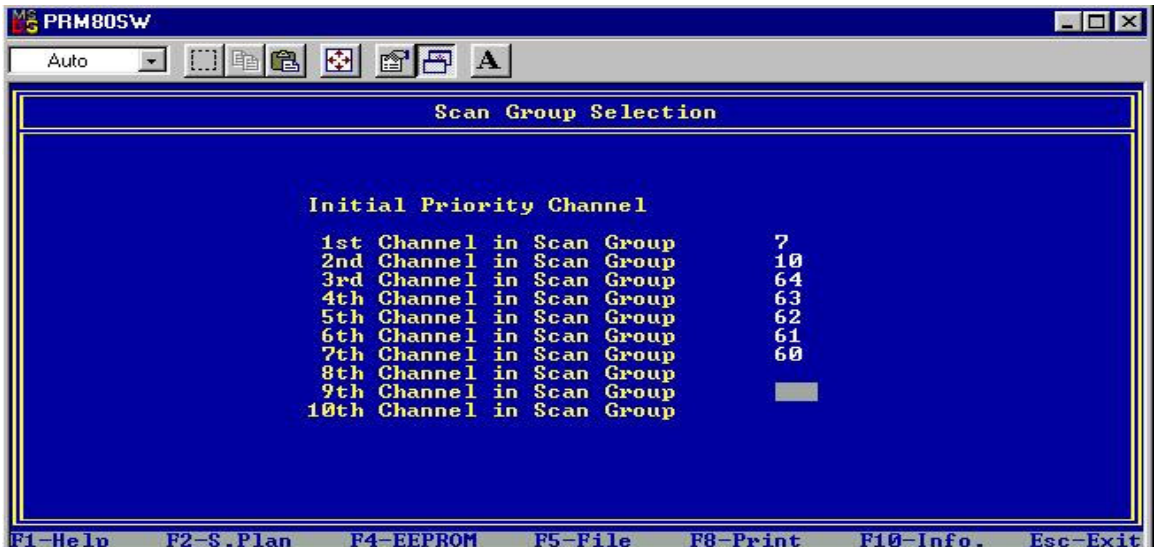

Fill in the channel number(s) you want to be scanned just as shown in the above window.

#### - *Using the Scan Add / Delete function key ( the easy way)*

If a channel is already programmed to be scanned, you will be able to see a "V"-marker appear above the Scan Add / Delete function key (3<sup>rd</sup> key from the left)

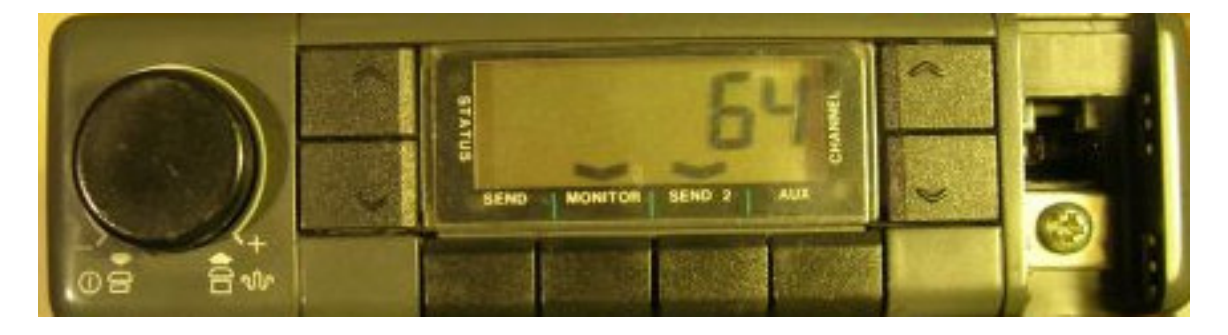

The "V"-marker above the  $2<sup>nd</sup>$  function key, MONITOR indicates that the squelch level is at 0 (zero) and you monitor this channel

To remove channel 64 from the scan list just push the Scan Ad / Delete function key once and the "V"-marker disappears

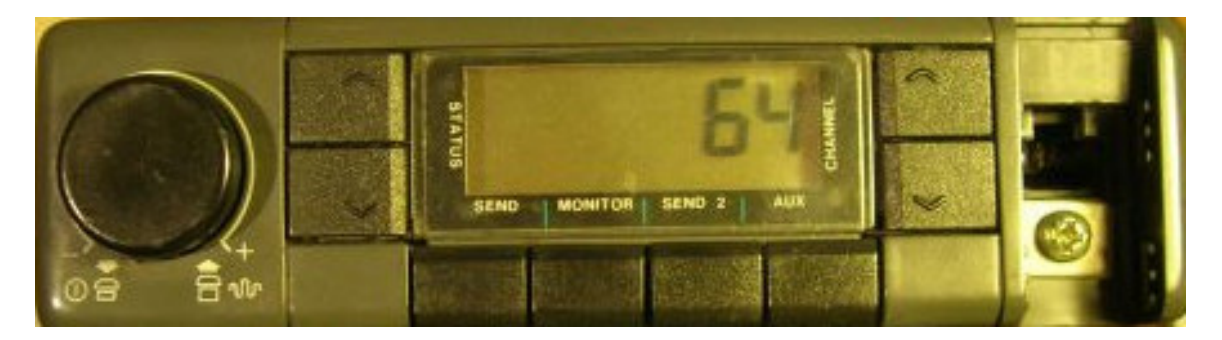

*4.3.4 General channel settings*

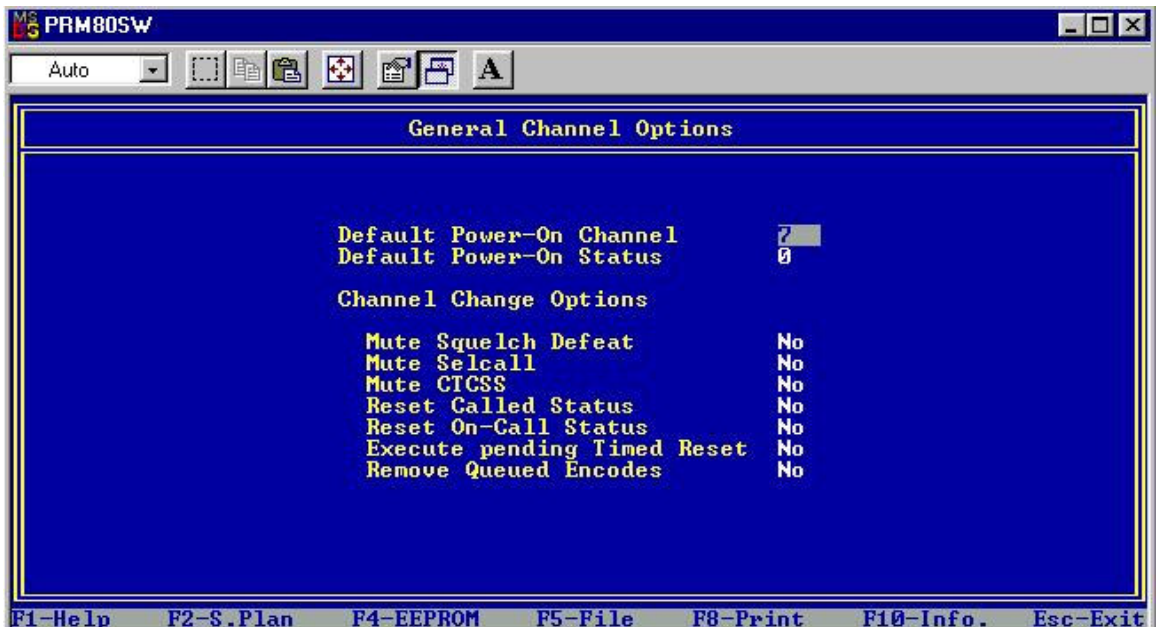

The only parameter I changed was the default Power-on channel or Home channels as it is called on other radio's. In the above window it is Channel 7.

The next screen is not of use to use at this time.

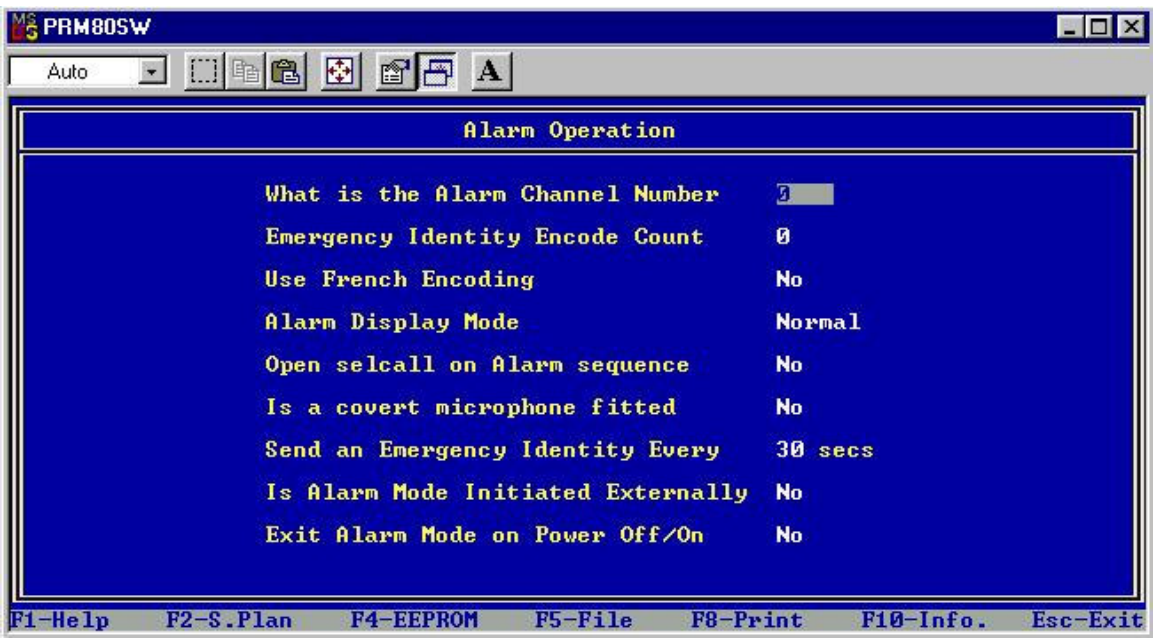

This is the last of the software settings windows.

## **5. How to program your PRM8020 with the new software settings**

Go back to the first window. ( Key Function Selection)

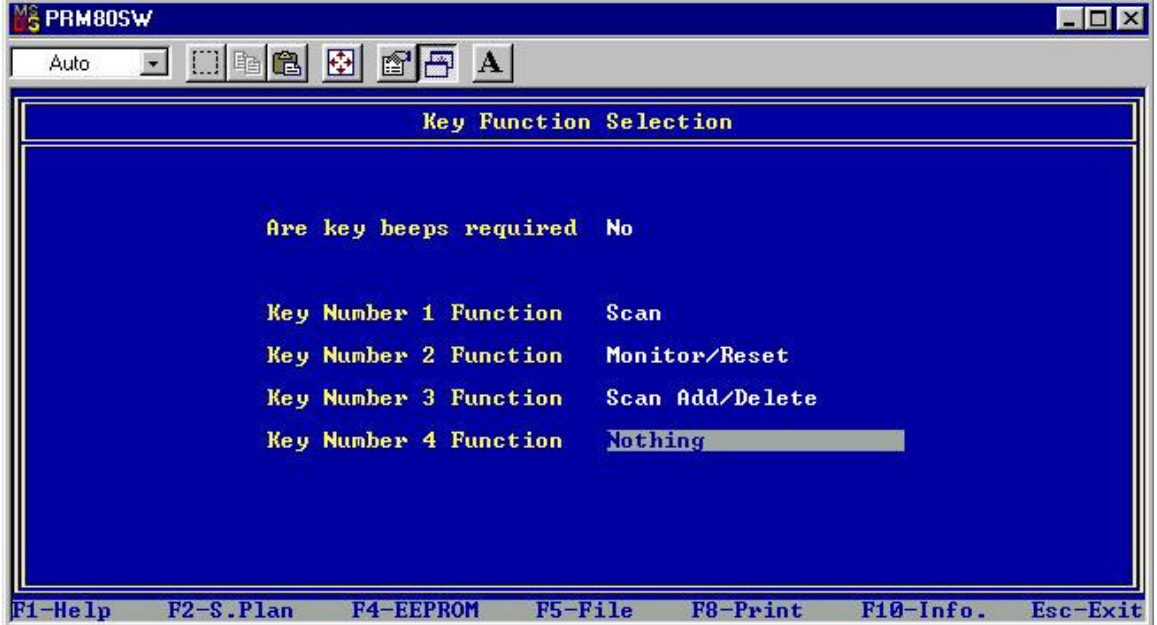

To program you PRM8020 with the new software settings click on the **F5-File** button to save you new software settings into a job. Once you've made de back-up click on the **F4-EEPROM** button.

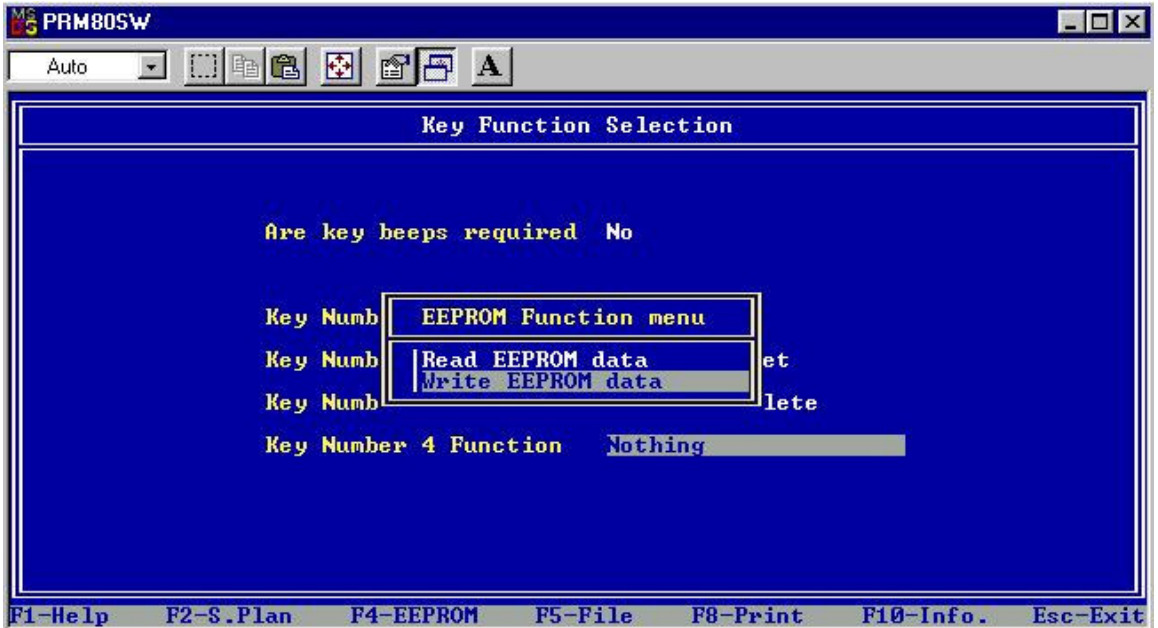

Chose Write EEPROM data and push the RETURN button of the keyboard and wait.

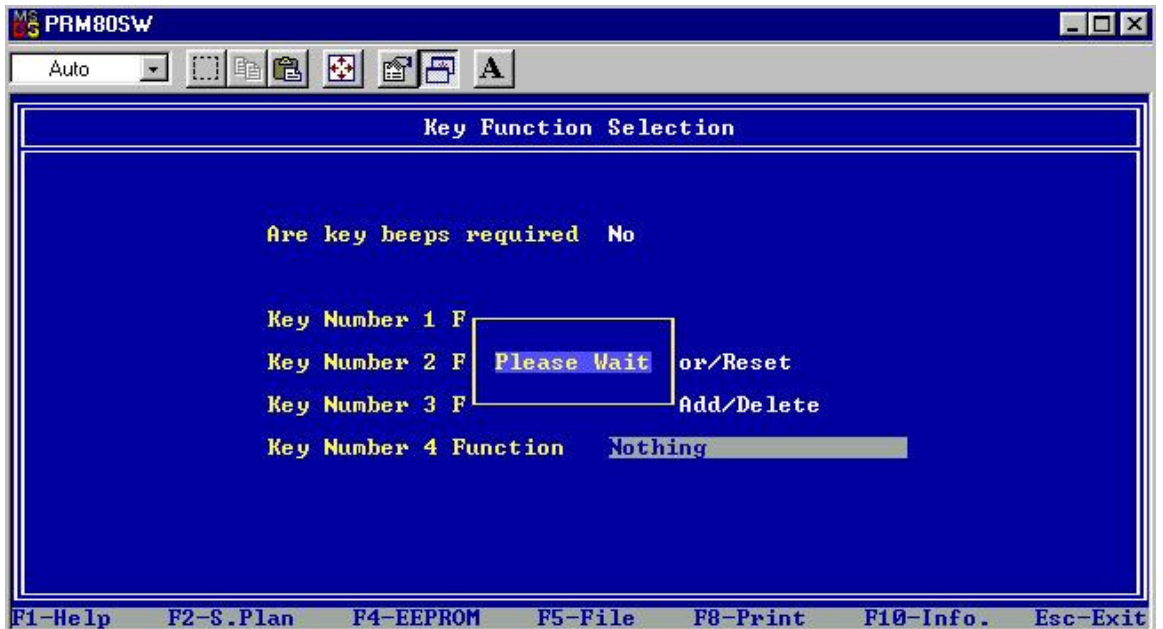

Once the "Please Wait" pop up screen has disappeared, you radio is programmed and ready to use.

### **6. How to program other PRM8020 with the same Hardware and Software**

It is very easy, just connect your programming cable to the  $2<sup>nd</sup>$  radio and repeat the steps in point 5.

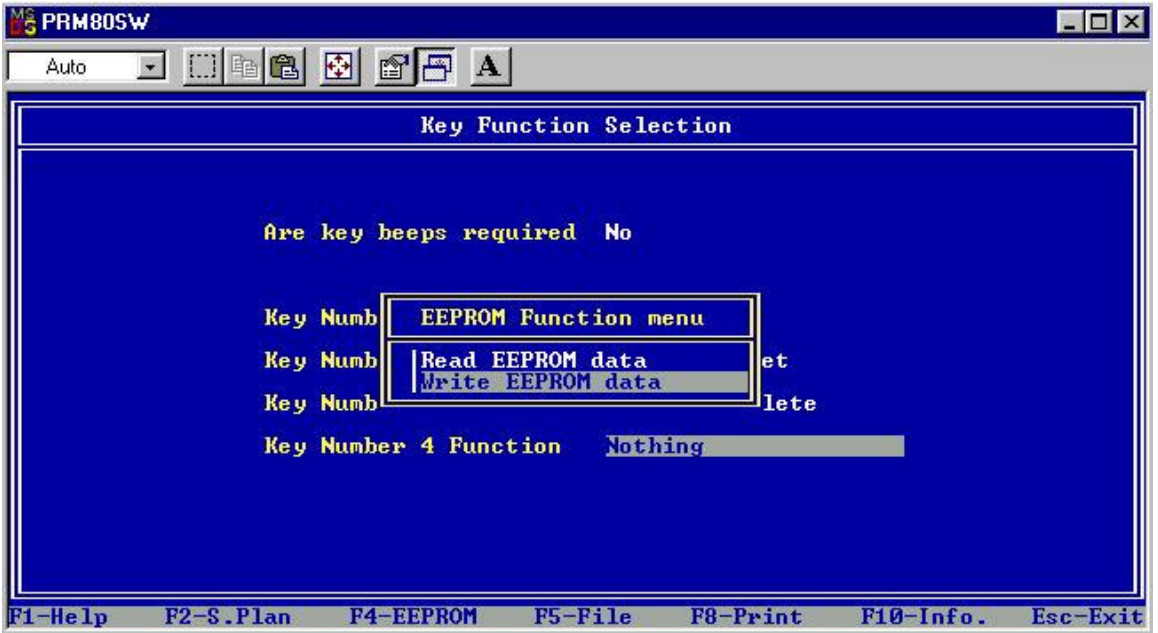

Chose Write EEPROM data and push the RETURN button of the keyboard and wait.

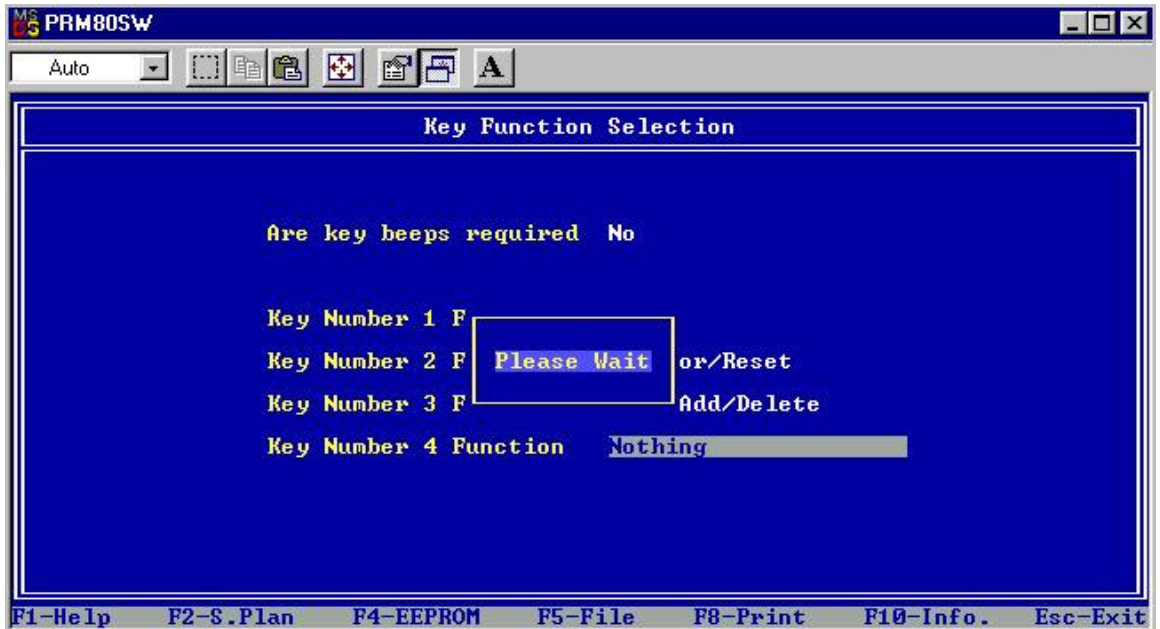

Once the "Please Wait" pop up screen has disappeared, you radio is programmed and ready to use.

#### *7. Buttons on the PRM8020*

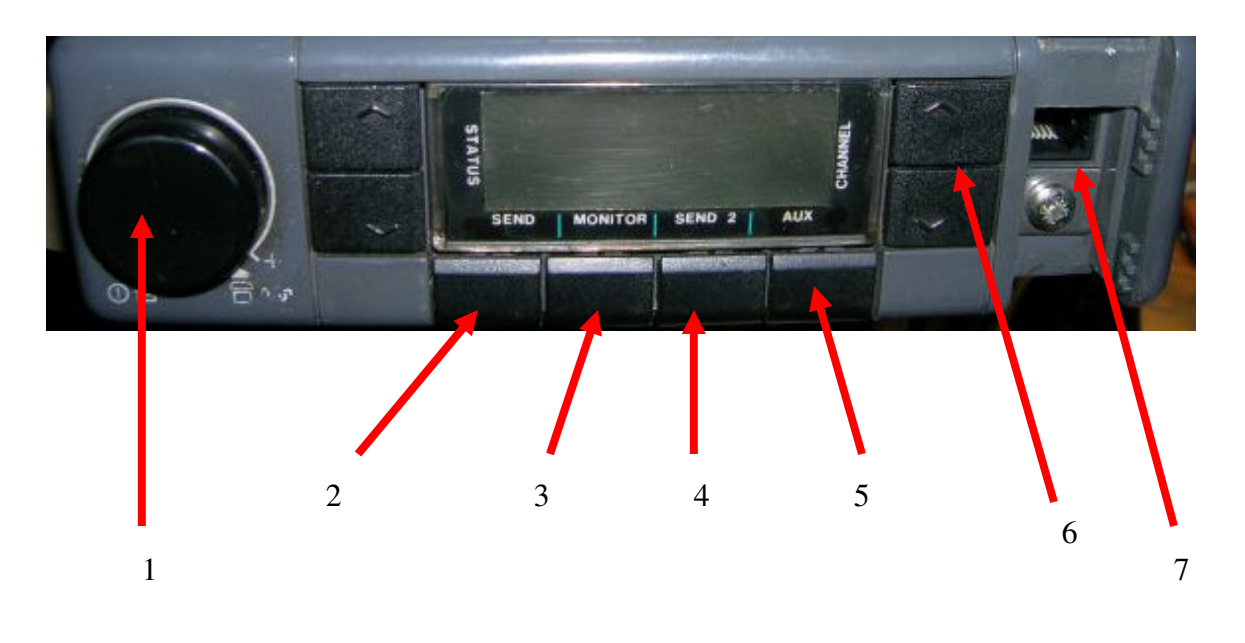

- 1. Power ON / OFF Volume Squelch button
- 2.  $1<sup>st</sup>$  Function Key : Scan
- 3.  $2<sup>nd</sup>$  Function Key : Monitor (Squelch on / off)
- 4. 3<sup>rd</sup> Function Key : Scan Add / Delete
- 5. 4<sup>th</sup> Function Key : 1750Hz tone
- 6. Channel up & down buttons
- 7. RJ45 Microphone / Programming connector

#### *8. Scan problem*

When you have the original microphone from Philips connected, it is possible that the scanning isn't working.

Check if scanning works if you disconnect the microphone or if the microphone hangs in the original microphone holder.

If so the problem will be solved in 10 minutes.

In some original hand microphones one has build in a safety to prevent the radio from scanning if the microphone is in use (read of the hook). This is done by building a very little magnetic switch in the microphone at the back.

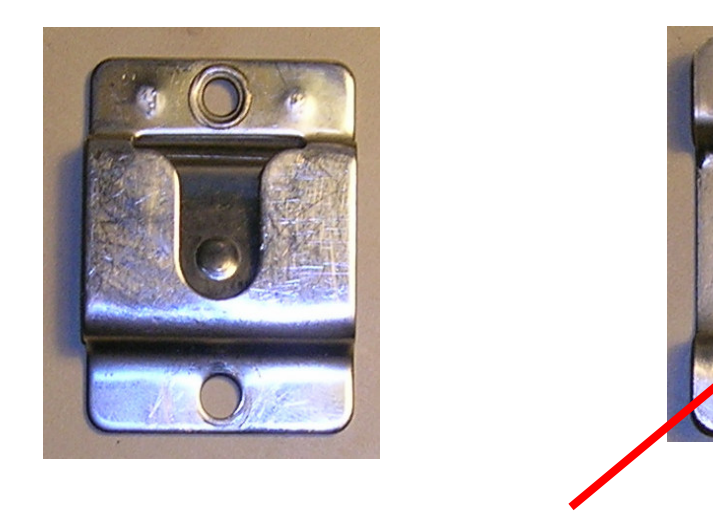

Magnet

At the back of the original microphone holder you can find a little round magnet that closes the scan switch in the microphone if it hangs in the microphone holder.

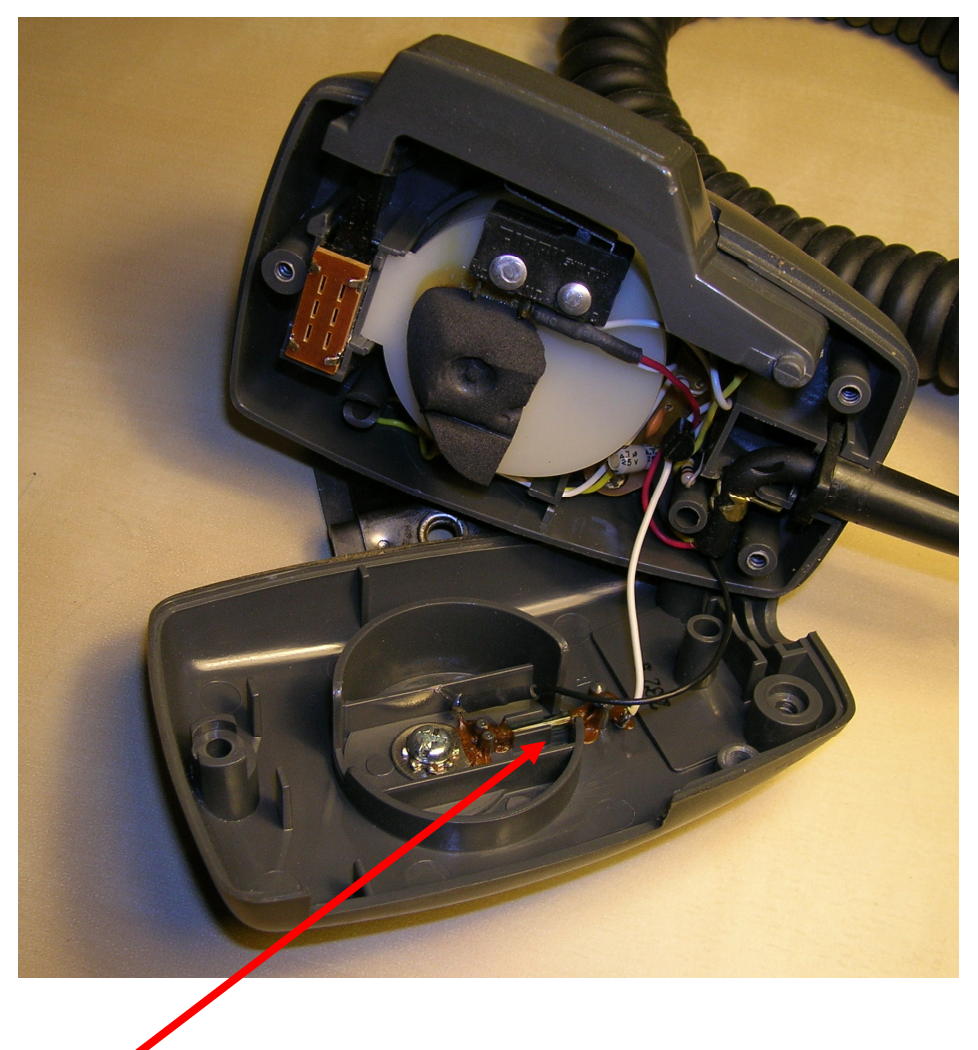

Little switch that controls the scan options.

There are at least 3 possible solutions:

- 1. Put the microphone in the original holder before you start scanning
- 2. Remove or close the little switch in the microphone, this has no influence on the audio of the microphone
- 3. Connect another microphone to the radio.

When the radio is scanning the display looks like this:

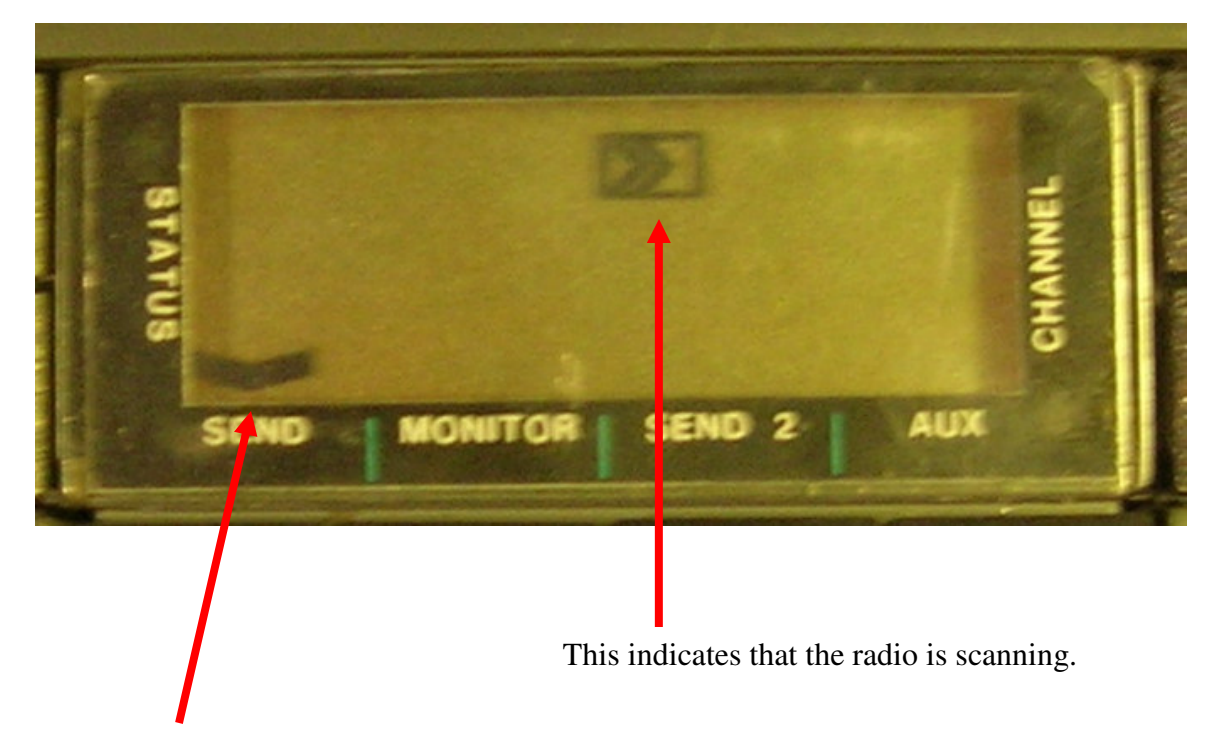

This indicates that the scanning function is activated by push the first Function Key.

#### *9. Setting Up the 1750Hz tone*

First of all I need a Function Key to be programmed for the activation of the 1750Hz tone. I still have the  $4<sup>th</sup>$  function key and I program it to run the send-1 option.

Because I will be using the selcall option to generate the 1750Hz tone I will need to program the right options.

The following windows will give you an idea on how I did that.

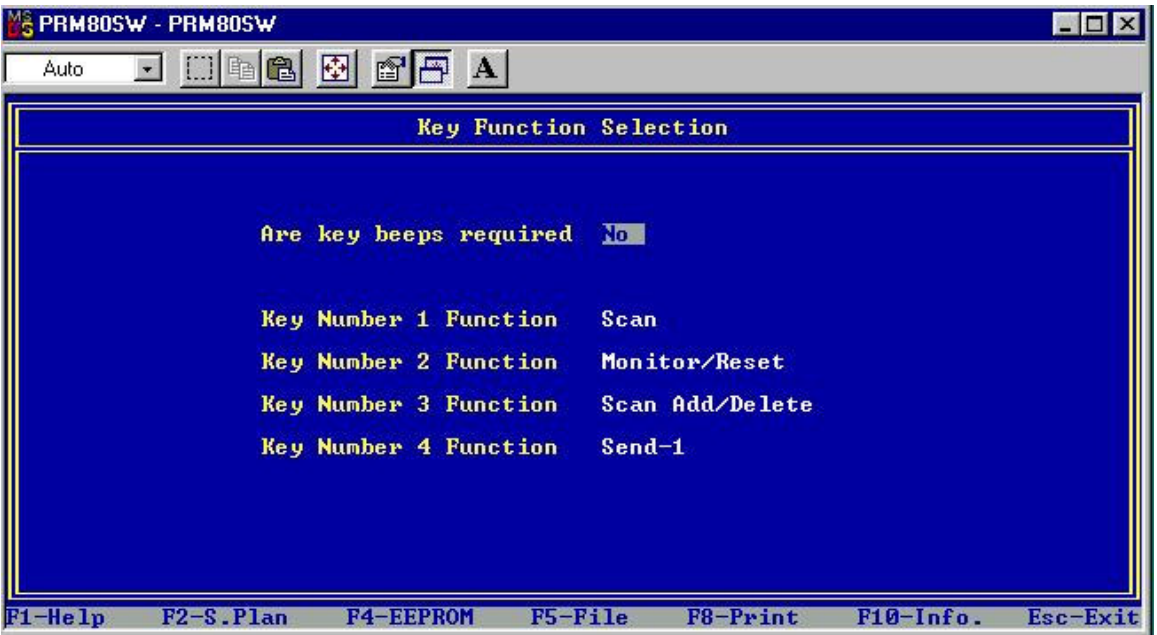

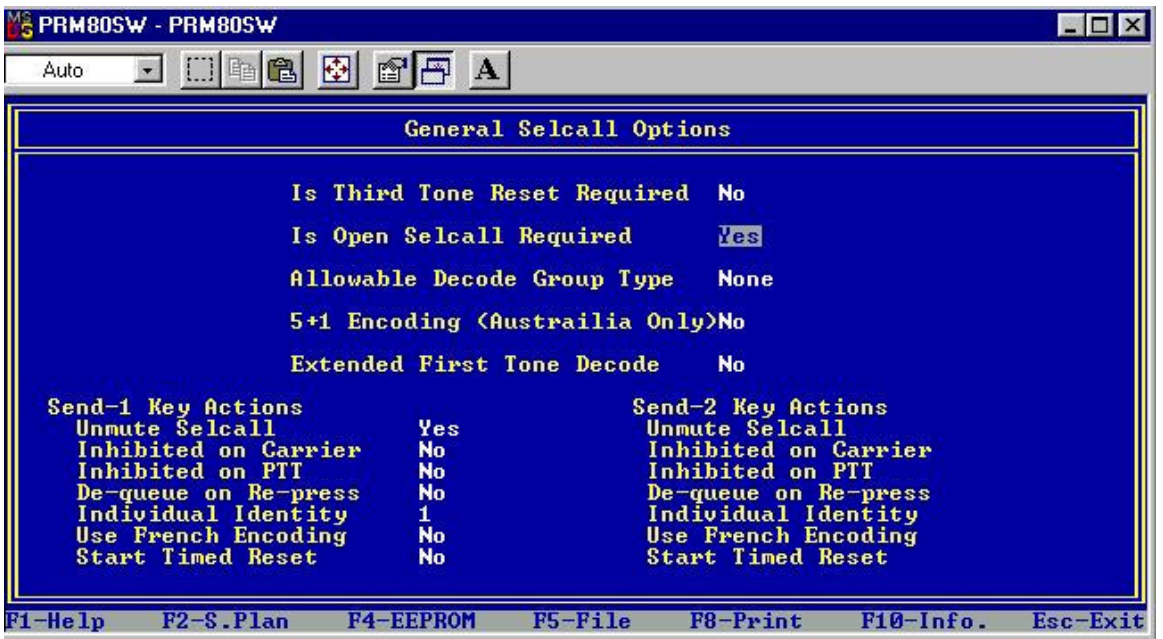

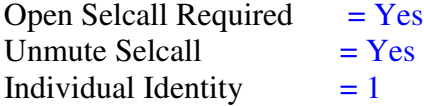

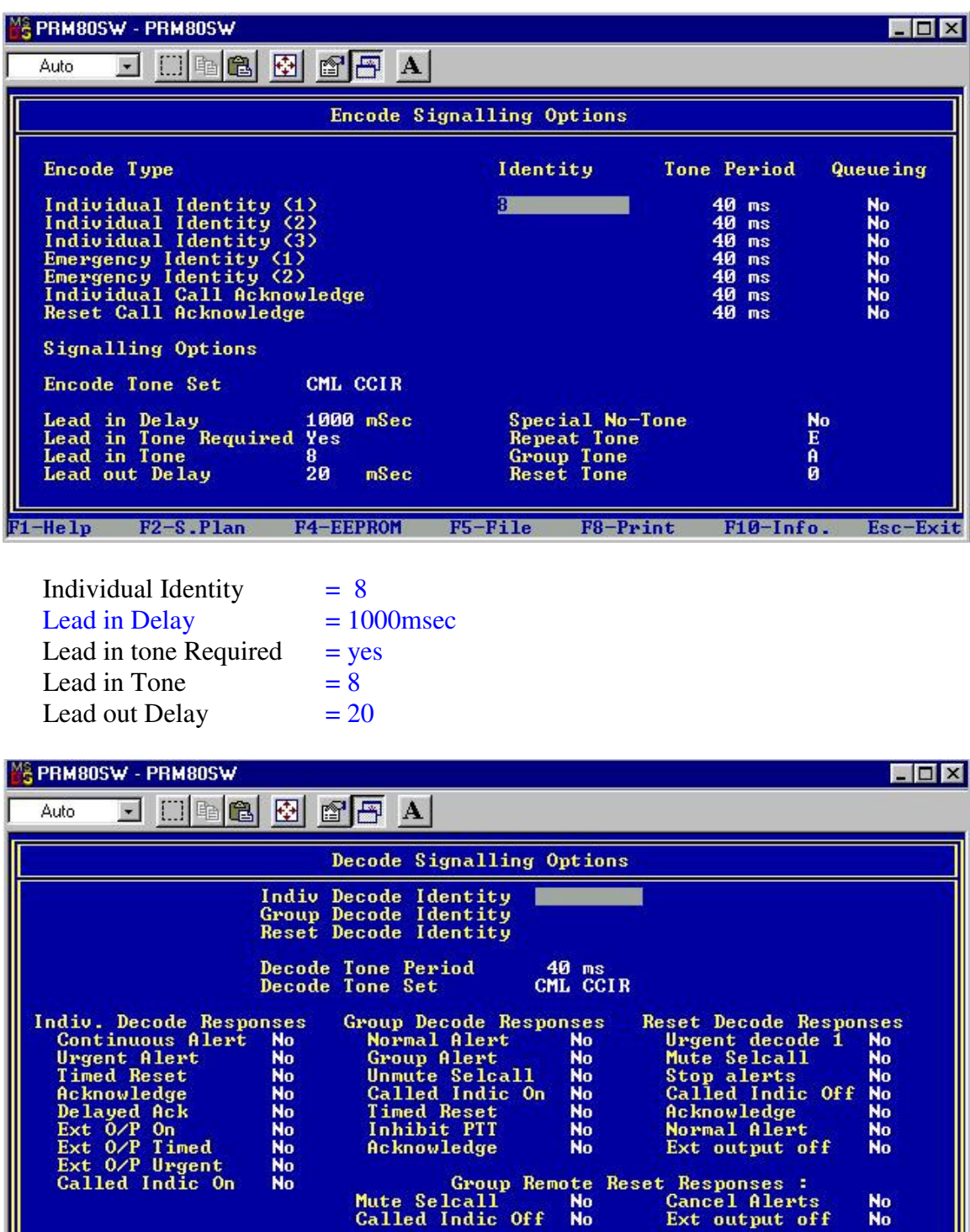

Nothing to change

 $F2-S.P1an$ 

**F4-EEPROM** 

F1-Help

F5-File

F8-Print

F10-Info.

Esc-Exit

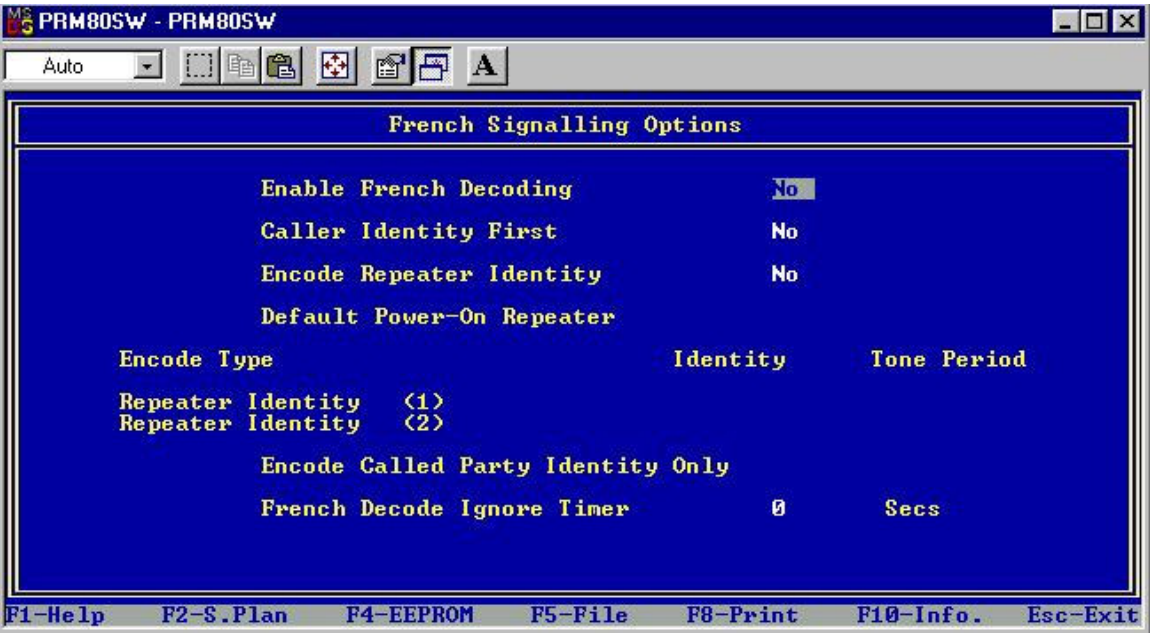

Nothing to change

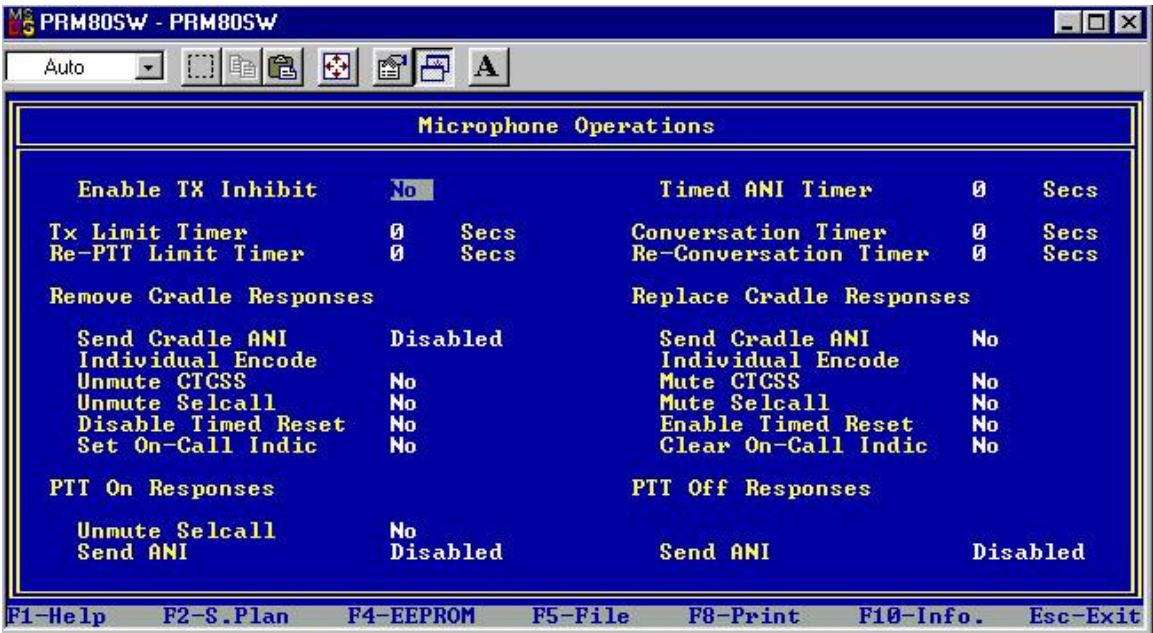

Nothing to change

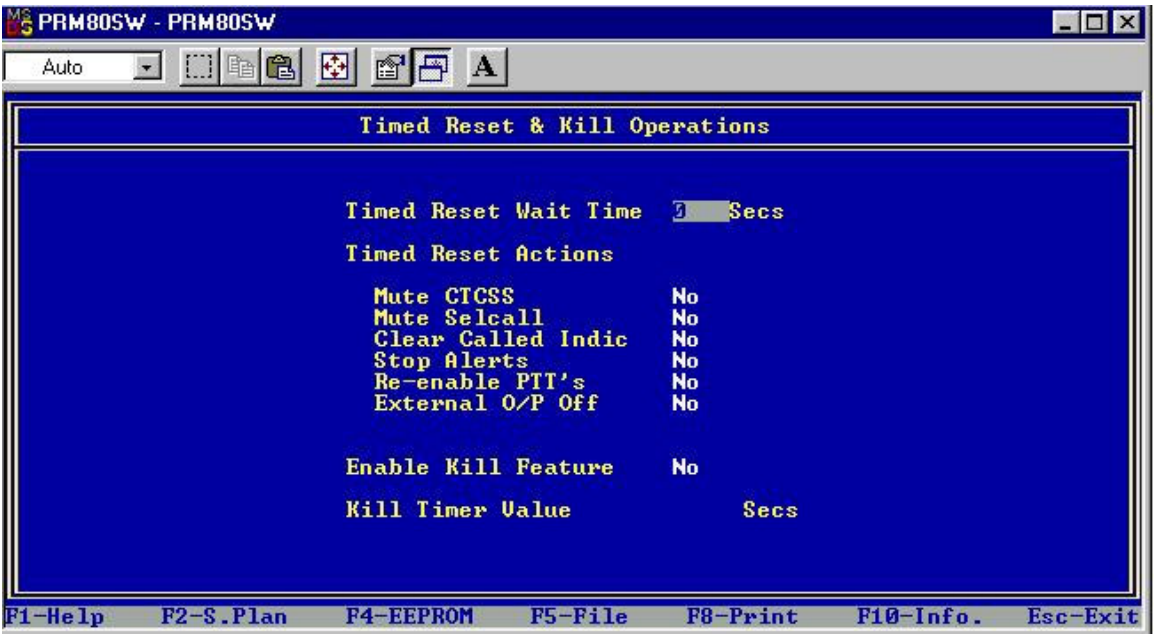

Nothing to change

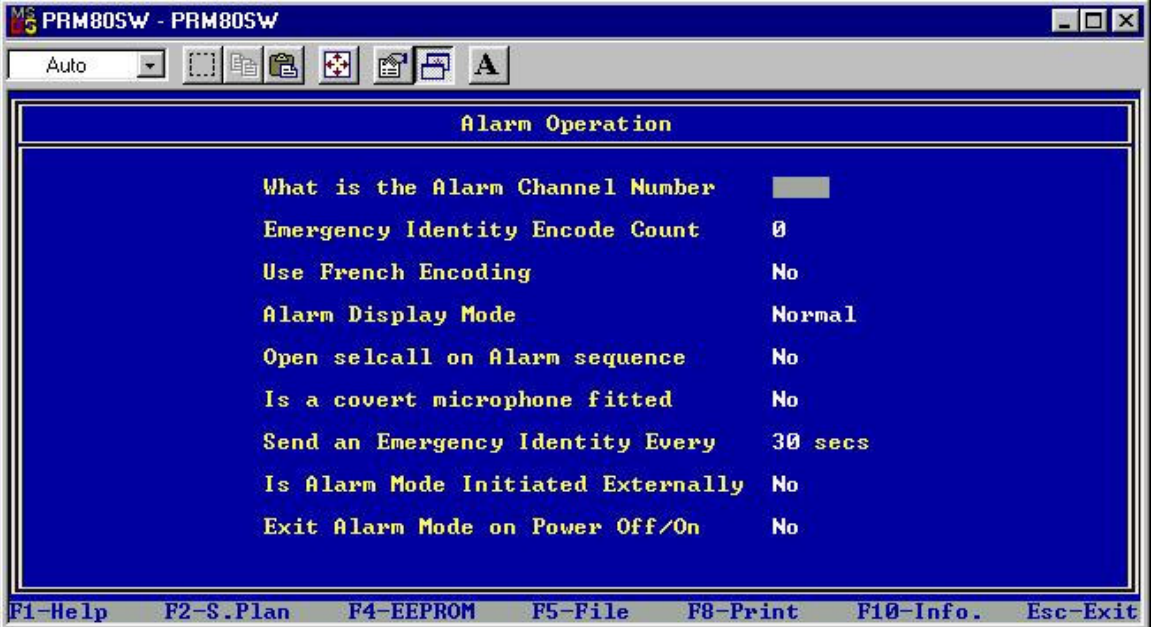

Nothing to change

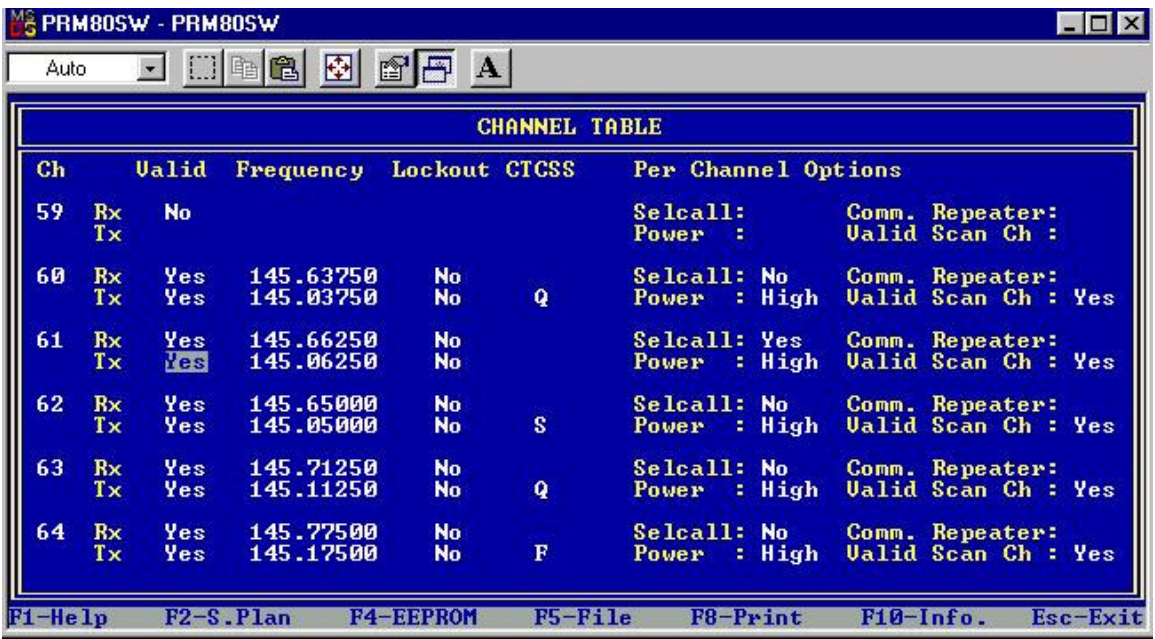

The only thing that you need to change is the Selcall option needs to be on Yes if you want the 1750Hz tone to be activated. This you can see in the above screenshot for channel 61

## *10. Frequency list (ON4HP & ON6NU)*

# **PHILIPS PRM 8020**

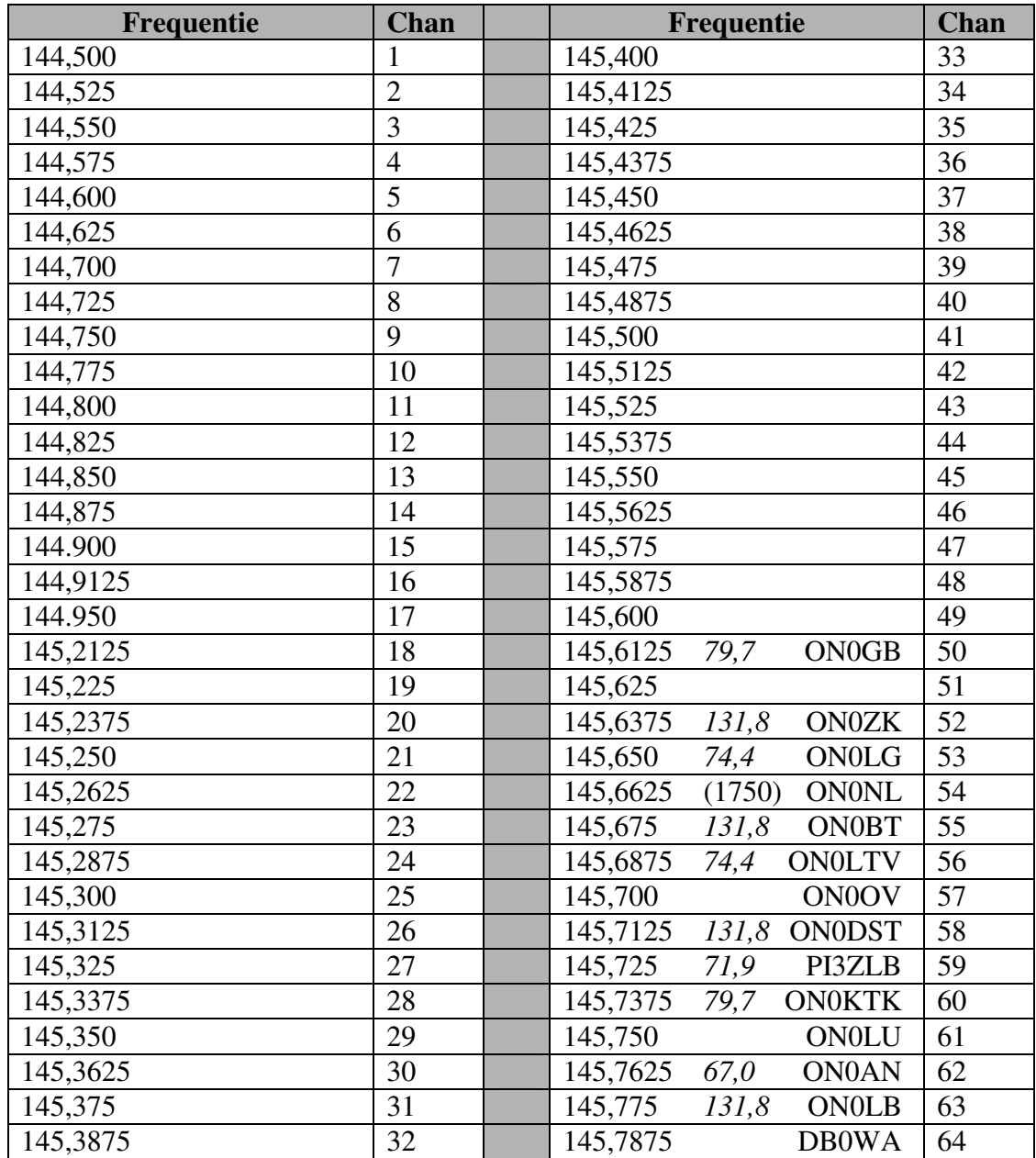

Versie 2

### *11. Display Lay-out*

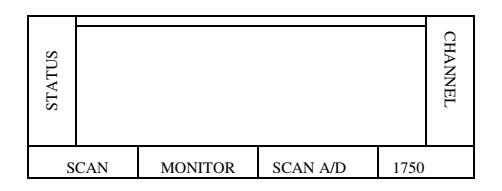

## *12. Final*

I hope this manual is of use to you and lets you enjoy this radio on our 2m band. I know that this radio has a lot more options than can be used but the purpose of this manual was to reprogram this radio as simple as possible for simplex and repeater communications.

Feel free to experiment with the other options but please before changing anything, make a back-up of the existing configuration you never know. Best to be at the safe side.

> 73 Erwin (ON3BWE)